# M2V-TVM

# 用 戶 手 冊

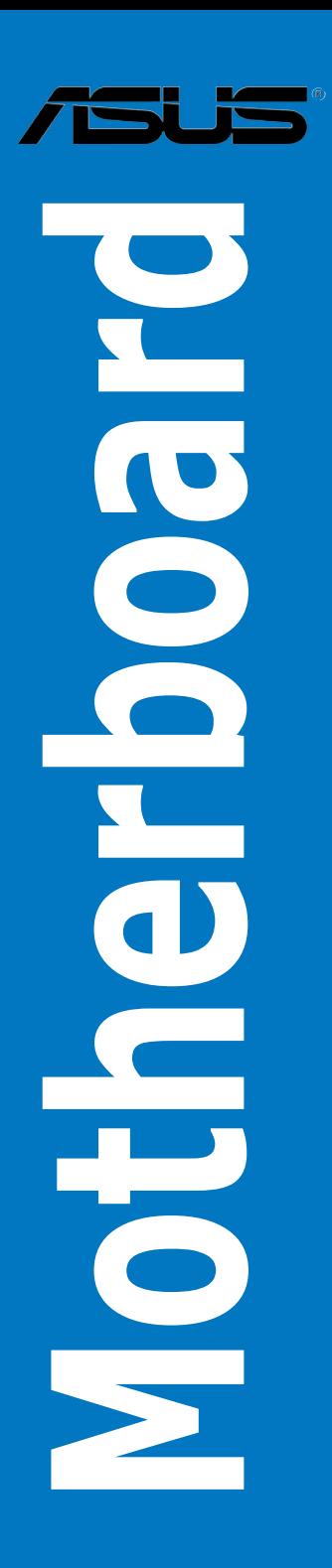

C2710 1.00 版 2006 年 8 月發行

版權所有•不得翻印 © 2006 華碩電腦

本产品的所有部分,包括配件与软件等,其所有权都归华硕电脑公司(以 下简称华硕)所有,未经华硕公司许可,不得任意地仿制、拷贝、摘抄或转 译。本用户手册没有任何型式的担保、立场表达或其它暗示。若有任何因本 用户手册或其所提到之产品的所有信息,所引起直接或间接的数据流失、利 益捐失或事业终止,华硕及其所属员工恕不为其担负任何责任。除此之外, 本用户手册所提到的产品规格及信息只能参考,内容亦会随时升级,恕不另 行通知。本用户手册的所有部分,包括硬件及软件,若有任何错误,华硕没 有义务为其担负任何责任。

用户手册中所谈论到的产品名称仅做识别之用,而这些名称可能是属于其 他公司的註冊商標或是版權。

本产品的名称与版本都会印在主板/显卡上,版本数字的编码方式是用三 个数字组成,并有一个小数点做间隔,如 1.22、1.24 等...数字越大表示版本 越新,而越左边位数的数字更动表示更动幅度也越大。主板/显卡、BIOS 或 驅動程序改變,用戶手冊都會隨之升級。升級的詳細說明請您到華碩的互聯 网浏览或是直接与华硕公司联络。

注意!倘若本产品上之产品序列号有所破损或无法辨识者,则该项产品 恕不保修!

# 目录内容

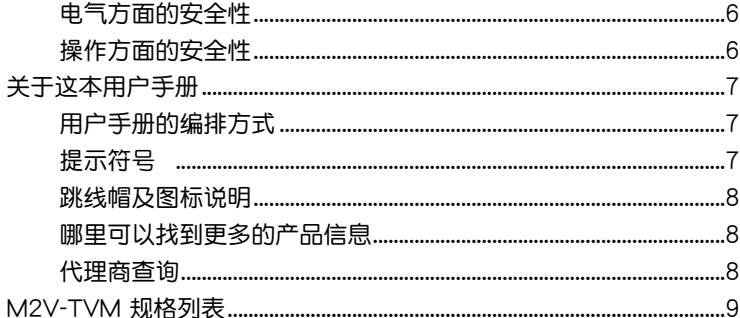

### 第一章: 产品介绍

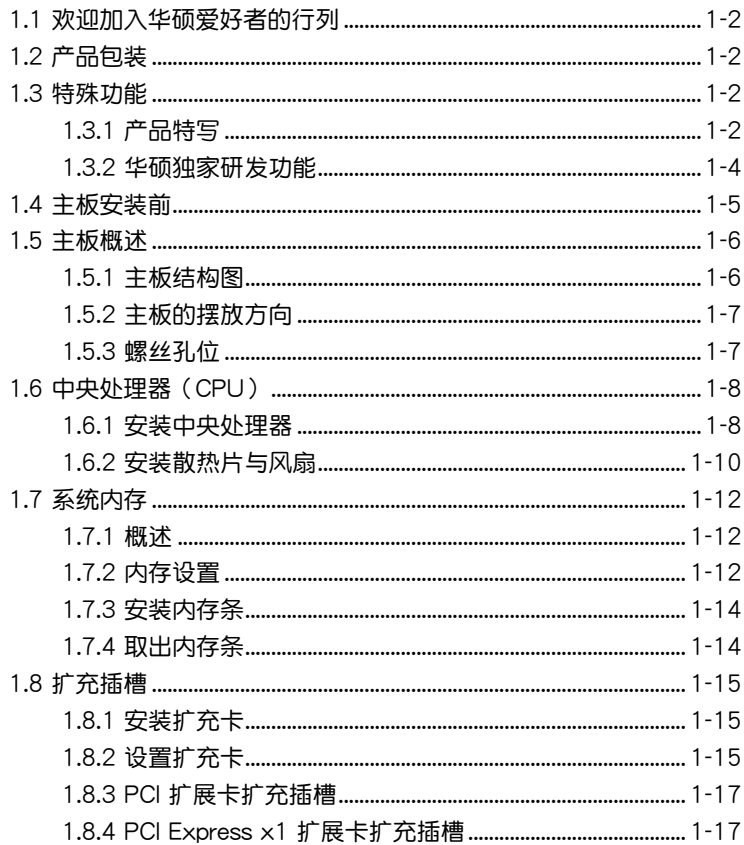

# 目录内容

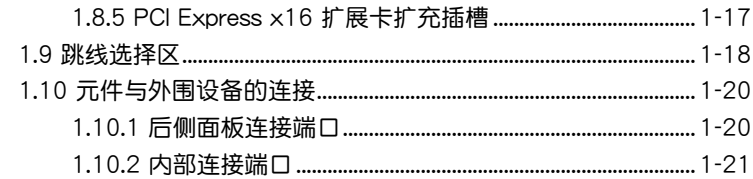

## 第二章: BIOS 程序设置

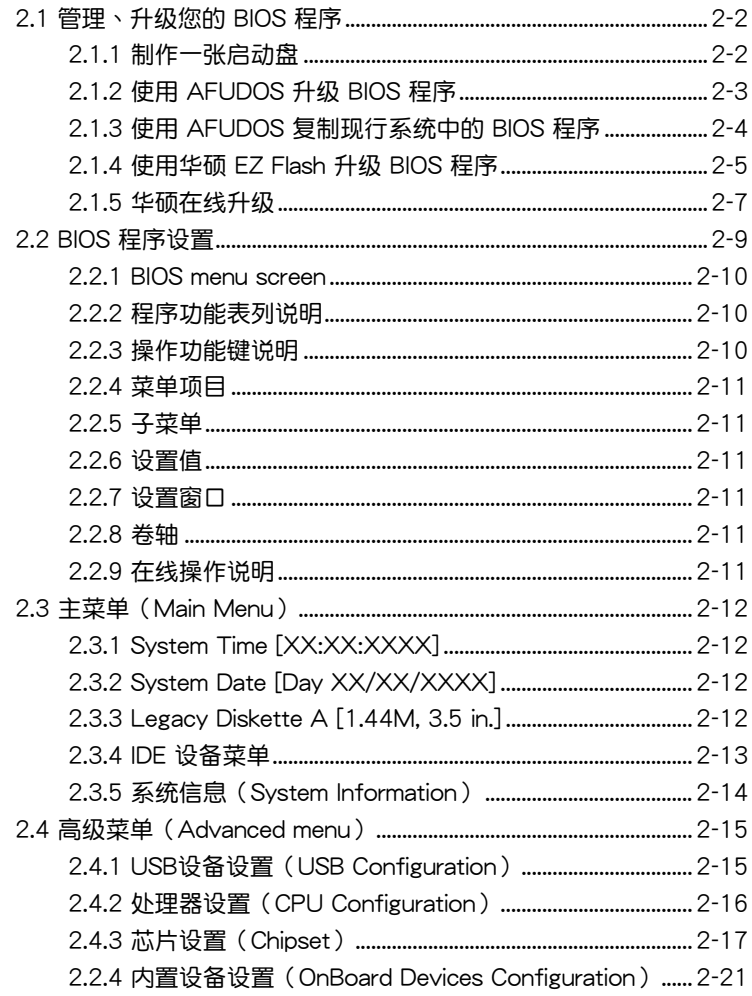

# 目录内容

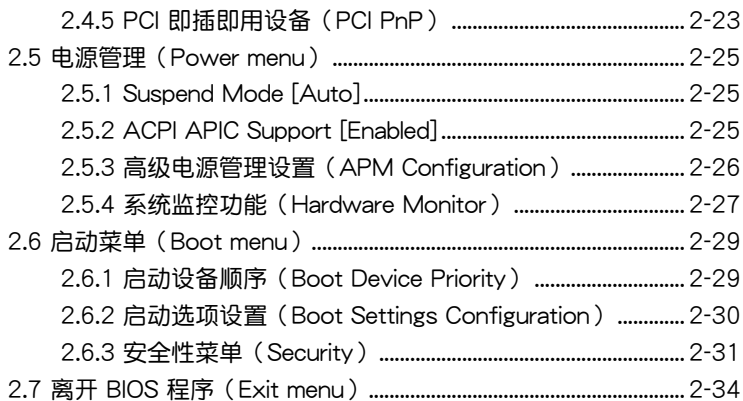

### 第三章: 软件支持

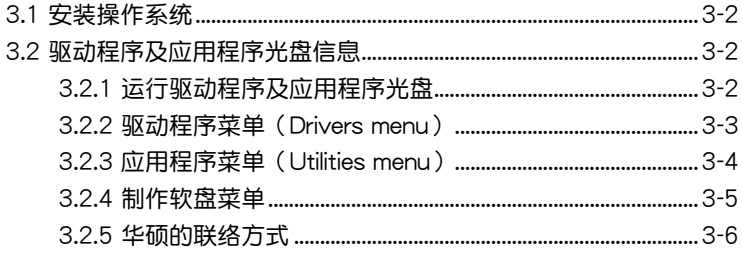

# 安全性須知

# 電氣方面的安全性

- 为避免可能的电击造成严重损害, 在搬动电脑主机之前, 请先将电脑电 源適配器暫時從電源插槽中拔掉。
- 当您要加入硬件设备到系统中或者要去除系统中的硬件设备时,请务必 先连接该设备的数据线,然后再连接电源适配器。可能的话,在安装硬 件設備之前先拔掉電腦的電源電源適配器。
- 当您要从主板连接或拔除任何的数据线之前,请确定所有的电源适配器 已事先拔掉。
- 在使用扩展卡或扩充卡之前,我们建议您可以先寻求专业人士的协助。 这些设备有可能会干扰接地的回路。
- 请确定电源的电压设置已调整到本国/本区域所使用的电压标准值。若您 不确定您所属区域的供应电压值为何,那么请就近询问当地的电力公司 人員。
- 如果电源已损坏,请不要尝试自行修复。请将之交给专业技术服务人员 或经销商来外理。

# 操作方面的安全性

- 在您安装主板以及加入硬件设备之前,请务必详加阅读本手册所提供的 相关信息。
- 在使用产品之前,请确定所有的排线、电源适配器都已正确地连接好。 若您发现有任何重大的瑕疵,请尽速联络您的经销商。
- 为避免发生电气短路情形,请务必将所有没用到的螺丝、回纹针及其他 零件收好,不要遗留在主板上或电脑主机中。
- 灰尘、湿气以及剧烈的温度变化都会影响主板的使用寿命,因此请尽量 避免放置在這些地方。
- 请勿将电脑主机放置在容易摇晃的地方。
- 若在本产品的使用上有任何的技术性问题, 请和经过检定或有经验的技 術人員聯絡。

# 關于這本用戶手冊

產品用戶手冊包含了所有當您在安裝華碩 M2V-TVM 主板時所需用到的 信息。

# 用戶手冊的編排方式

用户手册是由下面几个章节所组成:

• 第一章:产品介绍

您可以在本章节中发现诸多华硕所赋予 M2V-TVM 主板的优异特色。 利用简洁易懂的说明让您能很快地掌握 M2V-TVM 的各项特性,当然, 在本章節中我們也會提及所有能夠應用在 M2V-TVM 的新產品技術。

• 第二章:BIOS 程序設置

本章節描述如何使用 BIOS 設置程序中的每一個菜單項目來更改系統 的组合设置。此外也会详加介绍 BIOS 各项设置值的使用时机与参数设 置。

• 第三章:軟件支持

您可以在本章节中找到所有包含在华硕驱动程序及应用程序光盘中的 软件相关信息。

## 提示符号

为了能够确保您正确地完成主板设置,请务必注意下面这些会在本手册中 出現的標示符號所代表的特殊含意。

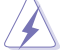

警告:提醒您在進行某一項工作時要注意您本身的安全。

小心:提醒您在进行某一项工作时要注意勿伤害到电脑主板元 件。

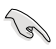

重要:此符号表示您必须要遵照手册所描述之方式完成一项或多项 軟硬件的安裝或設置。

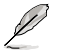

注意:提供有助于完成某項工作的訣竅和其他額外的信息。

# 跳线帽及图标说明

主板上有一些小小的塑料套,里面有金属导线,可以套住选择区的任二只 针脚 (Pin) 使其相连而成一诵路 (短路), 本手册称之为跳线帽。

有关主板的跳线帽使用设置,兹利用以下图标说明。以下图为例,欲设置  $\frac{1}{2}$  「Jumper™ Mode」,需在选择区的第一及第二只针脚部份盖上跳线帽, 本手册图标即以涂上底色代表盖上跳线帽的位置,而空白的部份则代表空接 針。以文字表示為:[1-2]。

因此,欲设置为「JumperFree™ Mode」,以 右图表示即为在「第二及第三只针脚部份盖上跳」 線帽」,以文字表示即為:[2-3]。 Jumper Free (Default)  $\begin{array}{c} 23 \\ \hline \end{array}$ Jumper Mode  $\begin{bmatrix} 1 & 2 \\ 1 & 0 \end{bmatrix}$ 

### 哪里可以找到更多的产品信息

您可以经由下面所提供的两个渠道来获得您所使用的华硕产品信息以及软 硬件的升級信息等。

1. 华硕网站

您可以到 http://www.asus.com.cn 华硕电脑互联网站取得所有关于华硕 软硬件产品的各项信息。

2. 其他文件

在您的产品包装盒中除了本手册所列举的标准配件之外,也有可能会夹带 有其他的文件,譬如经销商所附的产品保证单据等。

# M2V-TVM 規格列表

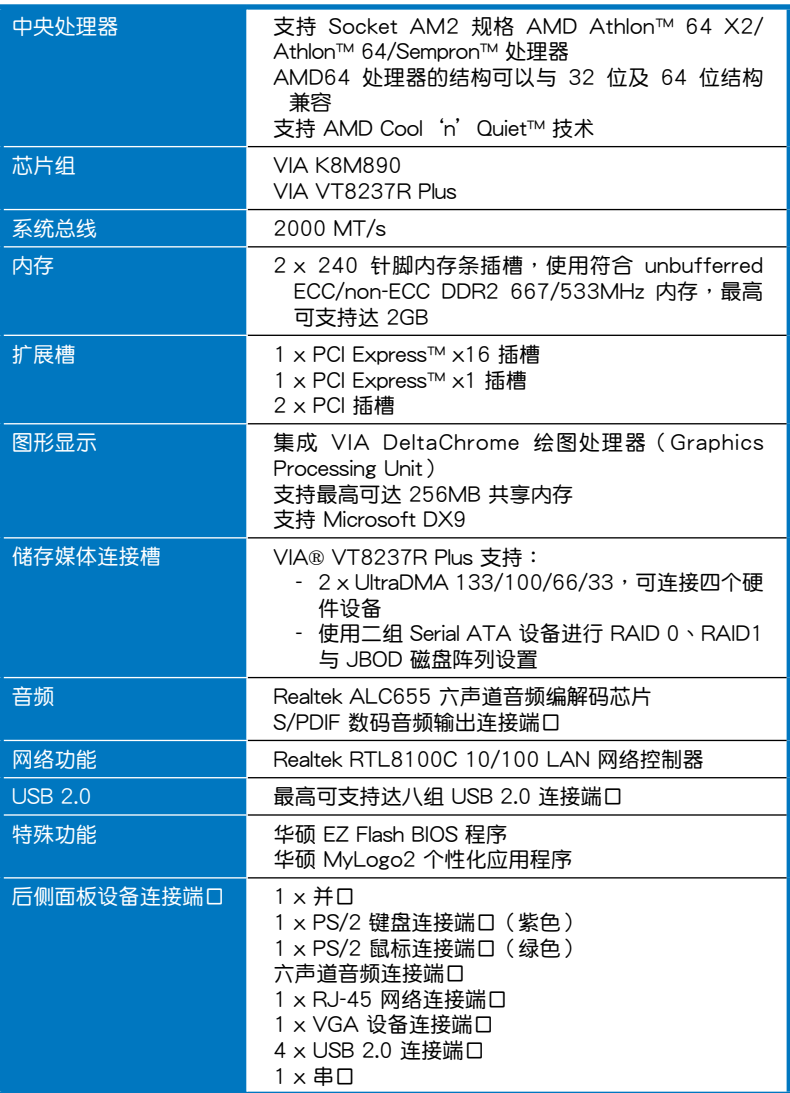

(下頁繼續)

# M2V-TVM 規格列表

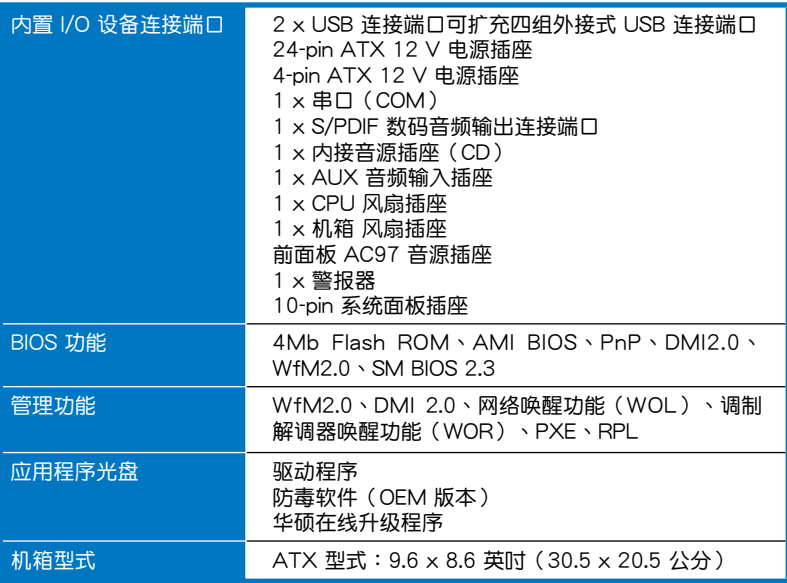

★ 表列規格若有變動,恕不另行通知

產品介紹*1*

您可以在本章节中发现诸多华硕所赋 予本主板的优异特色,利用简洁易懂的 说明,让您能很快的掌握本主板的各项 特性,当然,在本章节我们也会提及所 有能够应用在本主板的新产品技术。

# 1.1 歡迎加入華碩愛好者的行列

再次感谢您购买此款华硕 M2V-TVM 主板!

本主板的问世除了再次展现华硕对于主板一贯具备的高质量、高性能以 及高稳定度的严苛要求,同时也添加了许多新的功能以及大量应用在它身上 的最新技术,使得 M2V-TVM 主板成为华硕优质主板产品线中不可多得的 閃亮之星。

在您拿到本主板包装盒之后,请马上检查下面所列出的各项标准配件是 否齊全。

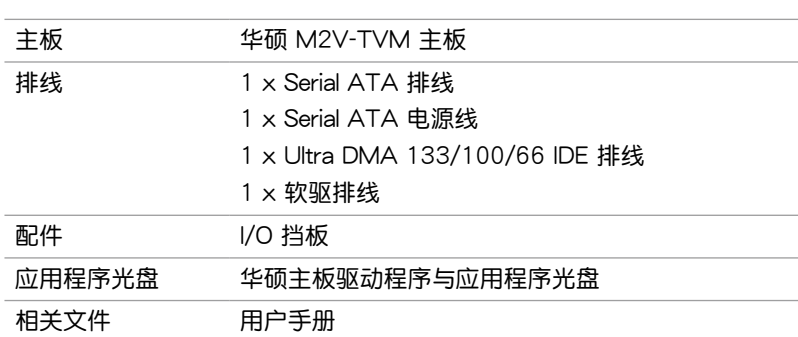

### 1.2 产品包装

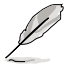

若以上列出的任何一项配件有损坏或是短缺的情形,请尽速与您 的經銷商聯絡。

## 1.3 特殊功能

### 1.3.1 产品特写

新世代中央处理器

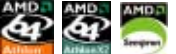

本主板配置一组 940-pin AM2 插槽,此一插槽是专为具有 940 脚位的 AMD Athlon™ 64 X2/Athlon™ 64/Sempron™ 处理器所设计,集成了低延 迟、高带宽内存控制器,并支持 HyperTransport 技术的系统总线。本主板 提供了高性能的系统平台,可以满足您对运算速度的需求、提升工作效率, 并让您拥有更讲一步的数码媒体使用体验。请参考 1-8 页的说明。

### 支持 AMD Cool 'n' Quiet 技术

本主板支持 AMD 的 Cool 'n' Quiet 技术, 这项技术会依照中央处理器的 运行与运行,自动调整处理器的速率、风扇转速、电压与电量。

#### 支持 DDR2 內存

本主板支持 DDR2 双倍数据传输率技术 (Double Date Rate 2), 拥有 667/533 MHz 的数据传输率,可以符合像是 3D 绘图、多媒体与网络应 用等更高的系统带宽需求。双通道 DDR2 内存结构高达每秒 10.7 GB 的带 宽,可以显着提升您系统平台的性能,并降低带宽的瓶颈。请参考 1-12 至 1-14 頁的說明。

#### $PCD$ 支持 PCI Express 接口 Express

PCI ExpressTM 为目前最新的内接 I/O 技术, 并被视为 PCI 总线的革新 性升級。PCI Express 接口的特色在于可提供兩部內接設備點對點內部串行 连接,至于数据则是以封包的方式进行传递,由于这种数据传输方式,传输 速率將可得到大幅度的提升。除了更高的數據傳輸性能,此高速串行接口也 可與既有的 PCI 接口規格的軟件兼容。請參考 1-17 頁的說明。

#### 支持 USB 2.0 规格 低R24

本主板支持串行总线 USB 2.0 规格,传输速率从 USB 1.1 规格的 12 Mbps 一举提升到 USB 2.0 规格的 480 Mbps。此外,USB 2.0 规格同时也可以向 下兼容于 USB 1.1 规格。请参考 1-21 与 1-26 页的说明。

#### 內置 10/100 Mbps 局域網功能

您可以通过内置的网络连接端口,轻松的连接局域网或宽频网络,您不需 要另外购买昂贵的网卡,就可享受网络或在线游戏。

### 1.3.2 華碩獨家研發功能

#### 华硕 EZ Flash BIOS 程序

通过华硕独家自行研发的 EZ Flash BIOS 工具程序,只要按下事先设置的 快捷键来启动软件,不需要讲入操作系统或通过开机软盘,就可以轻松的升 級系統的 BIOS 程序。請參考 2-5 頁的說明。

华硕 MyLogo 2 个性化应用软件

MyLogo2 软件让您从此远离一成不变的开机换面。您可以使用它来轻松 更换电脑开机的画面,除了可以随心所欲地更换由华硕所提供的好几组图 案,当然也可依照您独特的品味来创造属于您个人才有的开机画面。请参考 2-30 頁的說明。

# 1.4 主板安裝前

主板以及扩充卡都是由许多精密复杂的集成电路元件、集成性芯片等所构 成。而这些电子性零件很容易因静电的影响而导致损坏,因此,在您动手更改 主板上的任何设置之前,请务必先作好以下所列出的各项预防措施。

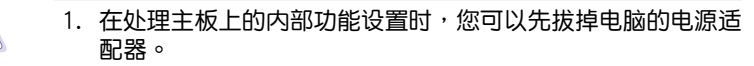

- 2. 為避免生成靜電,在拿取任何電腦元件時除了可以使用防靜電 手环之外,您也可以触摸一个有接地线的物品或者金属物品像 電源外殼等。
- 3. 拿取集成电路元件时请尽量不要触碰到元件上的芯片。
- 4. 在您去除仟何一个集成电路元件后,请将该元件放置在绝缘垫 上以隔離靜電,或者直接放回該元件的絕緣包裝袋中保存。
- 5. 在您安装或去除任何元件之前,请确认 ATX 电源的电源开关是 切换到关闭(OFF)的位置,而最安全的做法是先暂时拔出电 源的电源适配器,等到安装/去除工作完成后再将之接回。如此 可避免因仍有电力残留在系统中而严重损及主板、外围设备、 元件等。

### 電力指示燈

当主板上内置的电力指示灯(SB\_PWR)亮着时,表示目前系统是处于正 常运行、节电模式或者软关机的状态中,并非完全断电。这个警示灯可用来 提醒您在安装或去除任何的硬件设备之前,都必须先去除电源,等待警示灯 熄滅才可進行。請參考下圖所示。

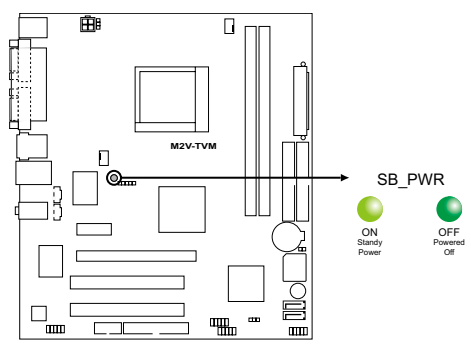

**M2V-TVM Onboard LED connector**

# 1.5 主板概述

1.5.1 主板結構圖

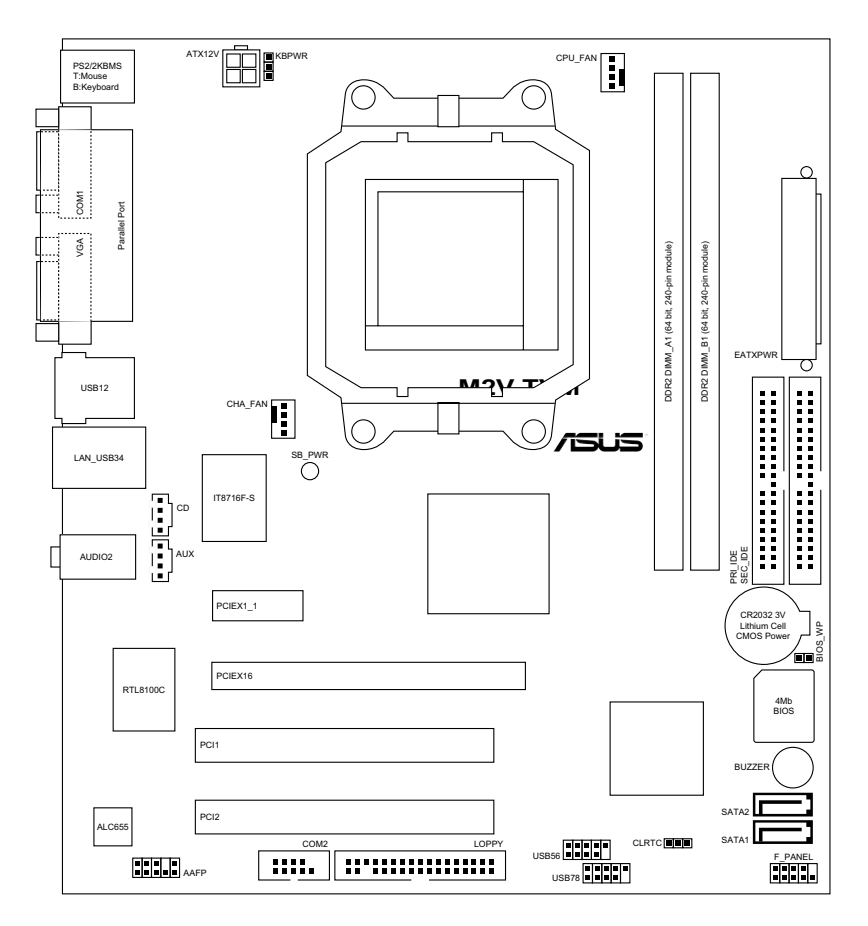

### 1.5.2 主板的擺放方向

当您安装主板到电脑主机机箱内时,务必确认安装的方向是否正确。主板 PS/2 鼠标接口、PS/2 键盘接口、并口插槽以及音频插头等的方向应是朝向 主机机箱的后方面板,而且您也会发现主机机箱后方面板会有相对应的预留 孔位。請參考下圖所示。

### 1.5.3 螺絲孔位

请将下图所圈选出来的「六」个螺丝孔位对准主机机箱内相对位置的螺丝 孔,然后再一一锁上螺丝固定主板。

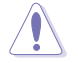

请勿将螺丝锁得太紧!否则容易导致主板的印刷电路板生成龟 裂。

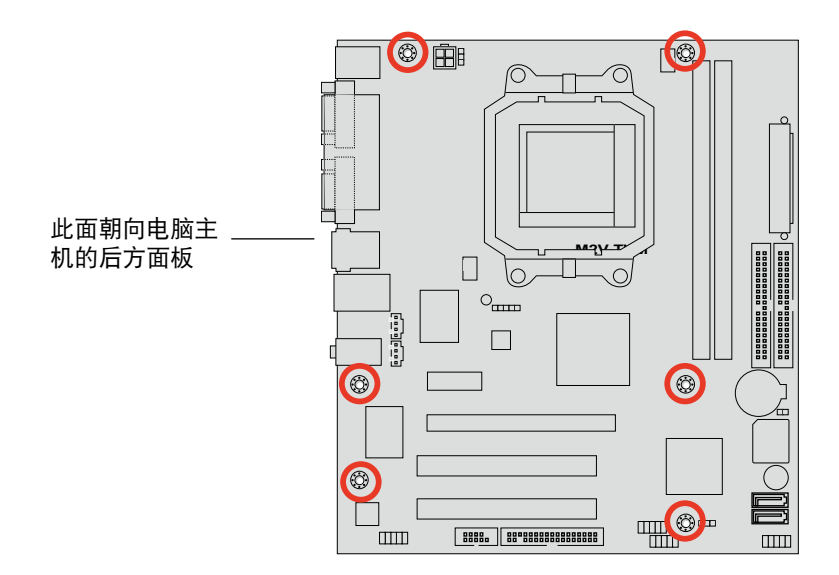

# 1.6 中央處理器(CPU)

本主板配置一组拥有 940 脚位的 AM2 中央处理器插槽,是专为 Athlon™ 64 X2/Athlon™ 64/Sempron™ 處理器所設計。

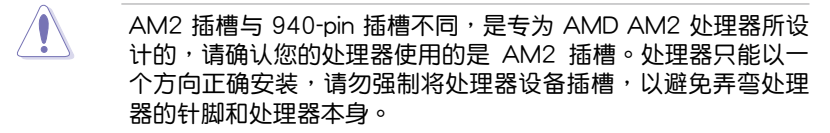

### 1.6.1 安装中央处理器

請依照以下步驟安裝處理器:

1. 找到位于主板上的处理器插座。

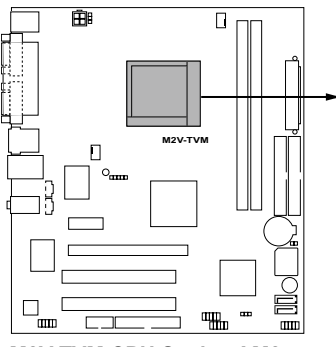

**M2V-TVM CPU Socket AM2**

2. 将插座侧边的固定拉杆拉起至其角 度与插座呈 90 度角。

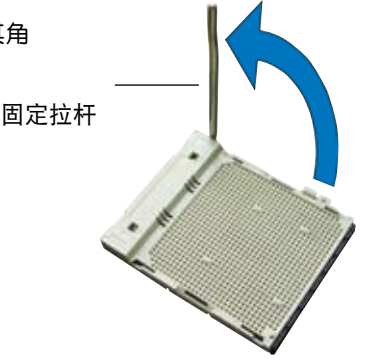

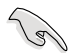

插座的固定拉杆若没有完全拉起,您会发现很难将处理器安装。

- 3. 将中央外理器上标示有金三角的那 一端,对齐插槽左下角处也有三角 标示的地方(与处理器插座连接的 地方, 见右图所示)
- 4. 请小心地放入中央处理器,并确定 所有的針腳是否都已沒入插槽內。

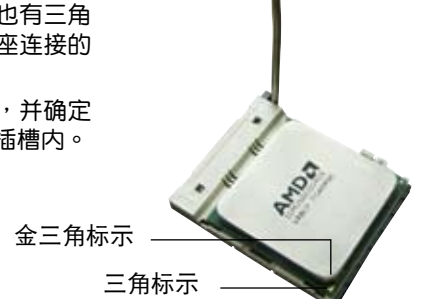

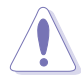

处理器只能以一个方向正确安装,请勿强制将处理器装入插槽, 以避免弄弯处理器的针脚和处理器本身。

- 5. 当处理器安置妥当,接下来在您要 拉下固定拉杆欲锁上处理器插槽的 同时,请用手指轻轻地抵住处理 器。最后当固定拉杆锁上插槽时会 发出一清脆声响,即表示已完成锁 定。
- 6. 接著請依照散熱片包裝盒內的說明 书来安装散热片与风扇。

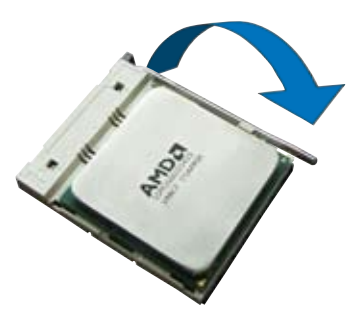

7. 当风扇、散热片以及支撑机构都已安装完毕,接着请将风扇的电源适配 器插到主板上標示有「CPU\_FAN」的電源插槽。

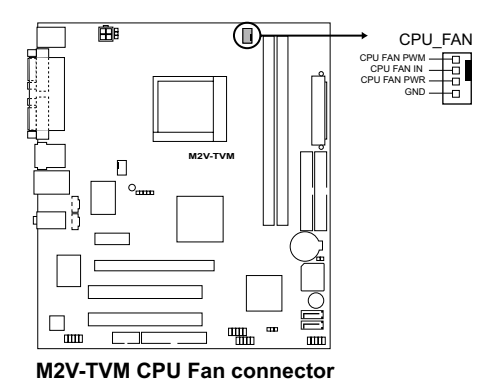

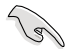

请不要忘记将处理器风扇排线连接至风扇插座!若是没有将风扇 排線安裝至插座上,可能會導致硬件監控錯誤。

### 1.6.2 安装散热片与风扇

AMD Athlon™ 64 X2/Athlon™ 64/Sempron™ 外理器需要搭配一组经特 別設計的散熱片和高轉速的風扇套件來保持最理想的散熱效果。

 $\mathbb{R}$ 请确认您所使用的是经过认证合格的散热片与风扇。

請依照下面步驟安裝處理器的散熱片和風扇:

- 1. 将散热片复盖在中央处理器上方,并且要注意散热片应该要恰当地座落 干支撑机构底座范围内。
	- 本主板出货时即已安装「支撑机构底座」。
	- 在安装 CPU 或其他元件到主板上时,不必将支撑机构底座去 除。
	- 若您购买的散装的处理器与散热风扇组件,在您安装散热风扇 前,请先确定处理器表面已正确涂上适量的散热膏。

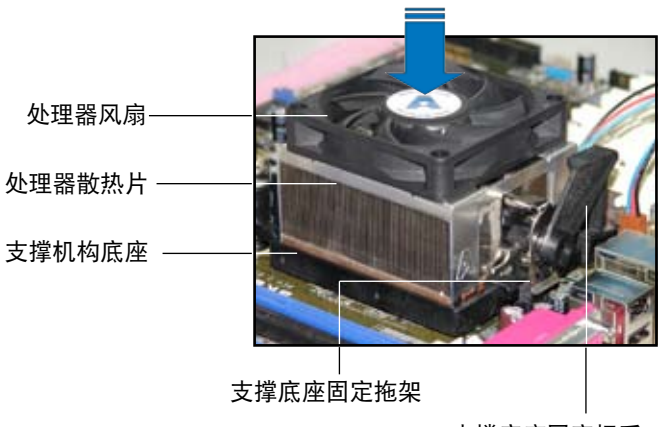

支撐底座固定把手

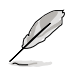

您所购买的盒装中央处理器包装盒中应已内附处理器、散热片以及 支撑机构的安装说明文件。如果本节中的指导说明与处理器内附说 明文件有所不符,则请以处理器内附的安装说明文件为准。

2. 将附有风扇的支撑机构放置在散热片 上方,先将一边的固定拖架扣在支撑 底座上。

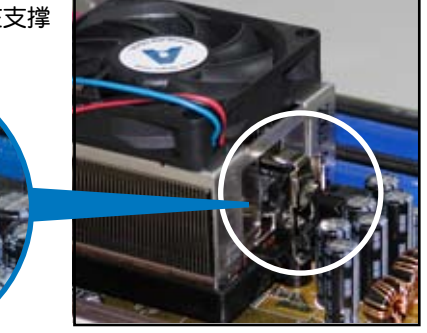

3. 再將另一邊的固定拖架也扣在支撐底 座上(靠近支撑底座固定把手),当 固定拖架正确的扣住支撑机构底座 時,會有一聲清脆的機構組合聲。

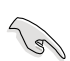

请确认处理器散热器与风扇 已正確安裝于主板的底座 上,如散热器与风扇安装错 误,则您将无法将固定拖架 与主板底座完整地扣合。

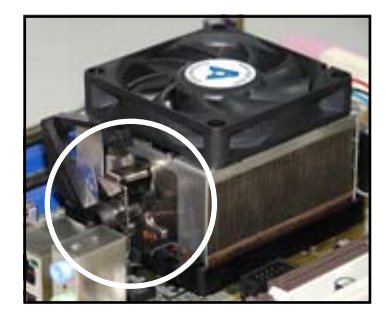

4. 最后再将支撑机构两侧上方的固定杆 分别拉下锁住,使得风扇和散热片能 紧密地扣住支撑机构底座。

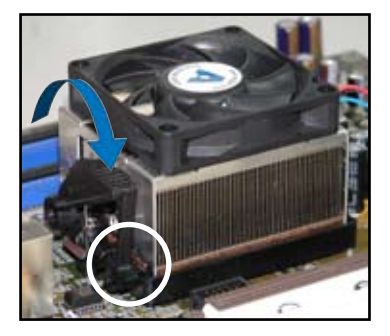

## 1.7 系統內存

#### 1.7.1 概述

本主板配置有二组 240-pin DDR2 DIMM (Double Data Rate, 双倍数据 传输率)内存条插槽。

DDR2 内存条拥有与 DDR 内存条相同的外观,但是实际上 DDR2 内存为  $240$  针脚,而 DDR 内存则为 184 针脚。此外,DDR2 内存插槽的缺口也与 DDR 内存插槽不同,以防止插入错误的内存条。

下圖所示為 DDR2 DIMM 內存條插槽在主板上之位置。

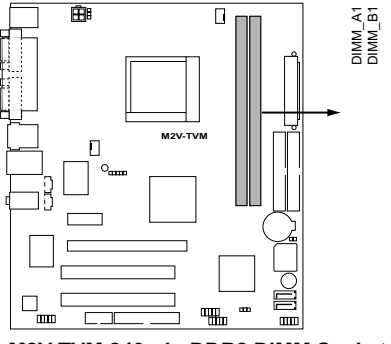

**M2V-TVM 240-pin DDR2 DIMM Sockets**

### 1.7.2 內存設置

您可以任意選擇使用 256MB、512MB、1GB 的 unbuffered non-ECC DDR2 內存條至本主板的 DDR2 DIMM 插槽上。詳細安裝方式請參考本節 中所提到的內存配置方式進行安裝。

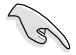

建议您使用同一厂商所生产的相同容量型号之内存,来获得更好 的性能。請訪問華碩網站(www.asus.com.cn)來獲得最新的內 存供应商列表。

## 內存合格供應商列表(QVL)

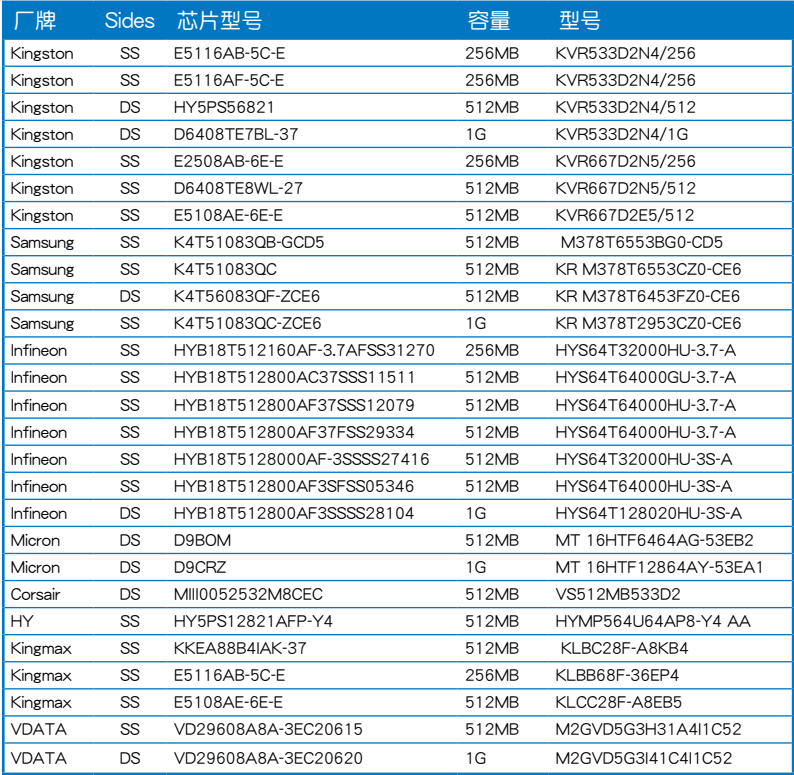

#### SS - 單面內存

DS - 双面内存

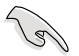

請訪問華碩網站(www.asus.com.cn)來獲得最新的 DDR2- 667/533 MHz 內存供應商列表。

### 1.7.3 安裝內存條

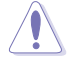

安装/去除内存条或其他的系统元件之前,请先暂时拔出电脑的 电源适配器。如此可避免一些会对主板或元件造成严重损坏的情 況發生。

請依照下面步驟安裝內存條:

- 1. 先將內存條插槽兩端的白色固 定卡榫扳開。
- 2. 将内存条的金手指对齐内存条 插槽的沟槽,并且在方向上要 注意金手指的缺口要對準插槽 的凸起點。
- 3. 最后緩緩將內存條插入插槽 中,若無錯誤,插槽兩端的白 色卡榫會因內存條安裝而自動 扣到內存條兩側的凹孔中。

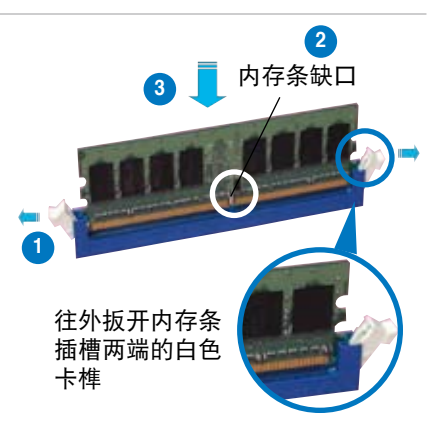

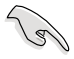

- 由于 DDR2 DIMM 内存条金手指部份均有缺口设计,因此只 能以一个固定方向安装到内存条插槽中。安装时仅需对准金 手指与插槽中的沟槽,再轻轻安装内存条即可。请勿强制插 入以免損及內存條。
	- DDR2 內存插槽並不支持 DDR 內存條,請勿將 DDR 內存條 安裝至 DDR2 內存插槽上。

### 1.7.4 取出內存條

請依照以下步驟取出內存條:

1. 同时压下内存条插槽两端白色 的固定卡榫以鬆開內存條。

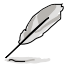

在壓下固定卡榫取出內存 条的同时,您可以用手指 头轻轻地扶住内存条,以 免跳出而損及內存條。

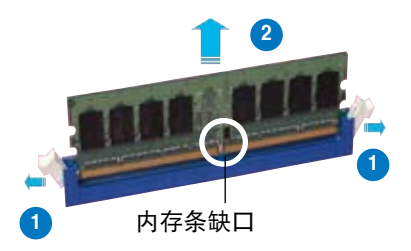

2. 再將內存條由插槽中取出。

# 1.8 擴充插槽

为了因应未来会扩充系统性能的可能性,本主板提供了扩充插槽,在接下 来的次章节中,將会描述主板上这些扩充插槽的相关信息。

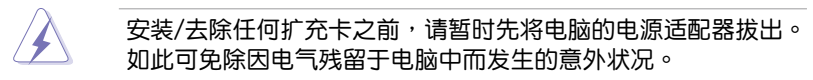

#### 1.8.1 安装扩充卡

请依照下列步骤安装扩充卡:

- 1. 在安装扩充卡之前,请先详读该扩充卡的使用说明,并且要针对该卡作 必要的硬件設置更改。
- 2. 松开电脑主机的机箱盖并将之取出(如果您的主板已经放置在主机 內)。
- 3. 找到一个您想要插入新扩充卡的空置插槽,并以十字螺丝起子松开该插 槽位于主機背板的金屬擋板的螺絲,最后將金屬擋板移出。
- 4. 将扩充卡上的金手指对齐主板上的扩展槽,然后慢慢地插入槽中,并以 目视的方法确认扩充卡上的金手指已完全没入扩展槽中。
- 5. 再用刚才松开的螺丝将扩充卡金属挡板锁在电脑主机背板以固定整张 卡。
- 6. 將電腦主機的機箱蓋裝回鎖好。

### 1.8.2 设置扩充卡

在安装好扩充卡之后,接着还须由于软件设置来调整该扩充卡的相关设 置。

- 1. 启动电脑,然后更改必要的 BIOS 程序设置。若需要的话,您也可以参阅 第二章 BIOS 程序设置以获得更多信息。
- 2. 为加入的扩充卡指派一组尚未被系统使用到的 IRQ。请参阅下页表中所列 出的中斷要求使用一覽表。
- 3. 为新的扩充卡安装软件驱动程序。

### 標準中斷要求使用一覽表

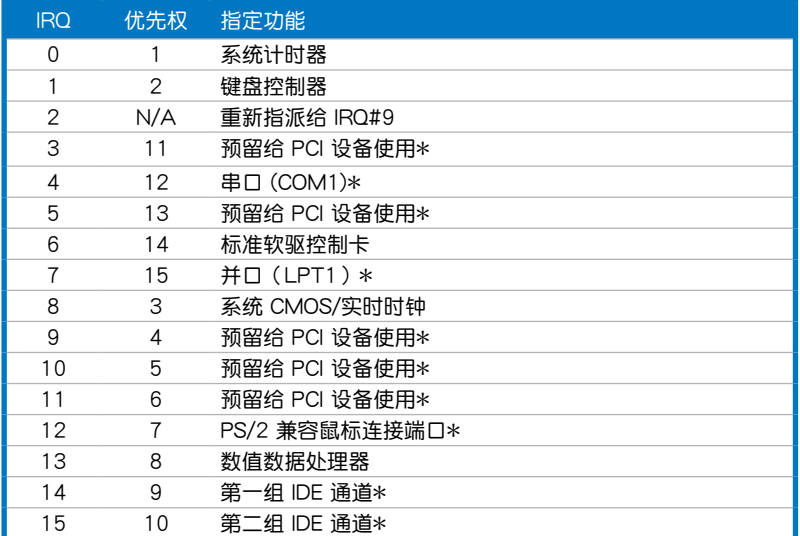

\*:這些通常是留給 ISA 或 PCI 擴展卡使用。

### 本主板使用的中斷要求一覽表

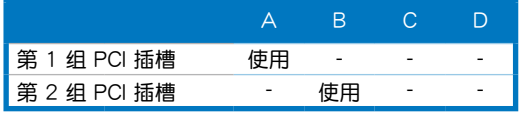

**Command** 

当您将 PCI 扩展卡插在可以共享的扩充插槽时,请注意该扩展卡 的驱动程序是否支持 IRQ 分享或者该扩展卡并不需要指派 IRQ。 否则会容易因 IRQ 指派不当生成冲突,导致系统不稳定且该扩展 卡的功能也無法使用。

### 1.8.3 PCI 扩展卡扩充插槽

本主板配置 PCI 扩展卡扩充插槽, 舉凡網卡、SCSI 卡、聲卡、USB 卡 等符合 PCI 接口规格者, 都可以使 用在 PCI 扩展卡扩充插槽。请参考 右图中 PCI 扩展卡扩充插槽在主板 上的位置。

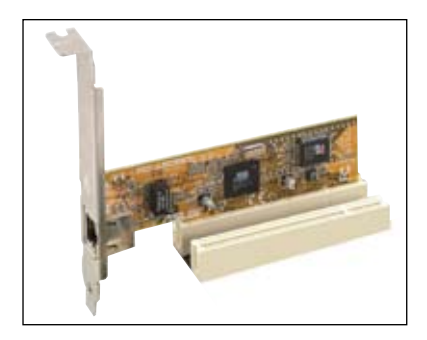

### 1.8.4 PCI Express x1 扩展卡扩充插槽

本主板提供支持安裝 PCI Express x4 与 PCI Express x1 规格的扩展 卡, 如网卡、SCSI 卡等扩展卡。请 参考右图中扩展卡扩充插槽在主板 上的位置。

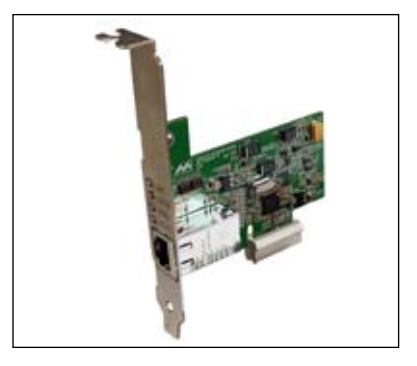

### 1.8.5 PCI Express x16 扩展卡扩充插槽

本主板支持兼容于 PCI Express 規格的 PCI Express x16 顯卡。請 参考右图中扩展卡扩充插槽在主板 上的位置。

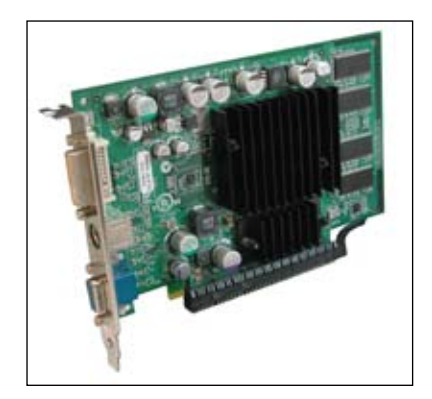

# 1.9 跳线选择区

1. CMOS 組合數據清除(CLRTC)

在主板上的 CMOS 内存中记载着正确的时间与系统硬件配置等数据, 这些数据并不会因电脑电源的关闭而遗失数据与时间的正确性,因为这个 CMOS 的電源是由主板上的鋰電池所供應。

想要清除这些数据,可以依照下列步骤讲行:

- 1. 关闭电脑电源, 拔掉电源话配器;
- 2. 去除主板上的電池;
- 3. 将 CLRTC1 跳线帽由 [1-2] (缺省值)改为 [2-3] 约五~十秒钟 ( 此时即清除 CMOS 数据 ),然后再将跳线帽改回 [1-2];
- 4. 將電池安裝回主板;
- 5. 上电源话配器,开启电脑电源;
- 6. 当开机步骤正在讲行时按着键盘上的 <Del> 键讲入 BIOS 程序画 面重新設置 BIOS 數據。
- 7. 在 BIOS 中,请载入缺省值或是重新输入相关数值。

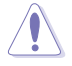

除了清除 CMOS 組合數據之外,請勿將主板上 CLRTC 的跳線帽 由缺省值的位置去除,因为这幺做可能会导致系统开机失败。

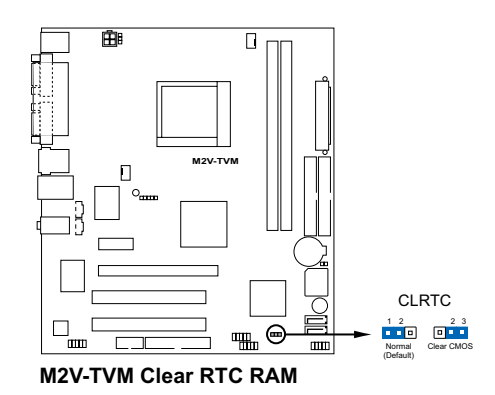

1-18 第一章:产品介绍

2. 鍵盤喚醒功能設置(3-pin KBPWR)

您可以通过本功能的设置来决定是否启用以键盘按键来唤醒系统的功 能。若您想要通过按下键盘来唤醒电脑时,您可以将 KBPWR 设为 [2-3] 短路(+5VSB)。另外,若要启用本功能,您必须注意您使用的电 源是否可以提供最少 1A/+5VSB 的电力, 并且也必须在 BIOS 程序中 作相关的设置。

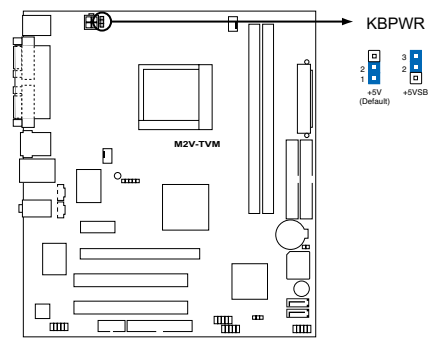

**M2V-TVM Fan connectors**

# 1.10 元件与外围设备的连接

1.10.1 后側面板連接端口

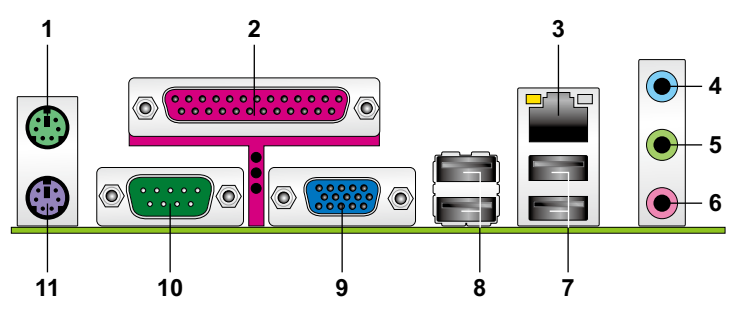

- 1. PS/2 鼠标连接端口 ( 绿色 ) : 将 PS/2 鼠标插头连接到此端口。
- 2. 并口:这组 25-pin 连接端口可以连接打印机、扫描仪或者其他的并口设 備。
- 3. RJ-45 网络连接端口:这组连接端口可经网络电缆连接至 LAN 网络。

### 网络指示灯之灯号说明

指示燈 **ACT/LINKSPEED** 指示燈

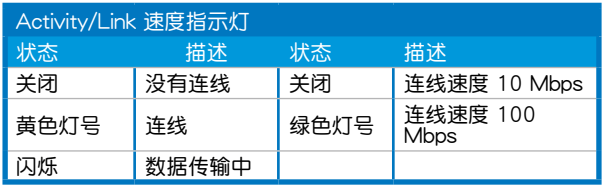

网络连接端口

- 4. 音源输入接口(浅蓝色):您可以将录音机、音响等的音频输出端连接 到此音頻輸入接口。
- 5. 音頻輸出接口(草綠色):您可以連接耳機或喇叭等的音頻接收設備。 在四声道、六声道与八声道的喇叭设置模式时,本接口是做为连接前置 主聲道喇叭之用。
- 6. 麥克風接口(粉紅色):此接口連接至麥克風。

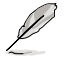

在 2、4、6 声道音频设置上,音频输出、音频输入与麦克风接口 的功能會隨著聲道音頻設置的改變而改變,如下表所示。

#### 二、四、六聲道音頻設置

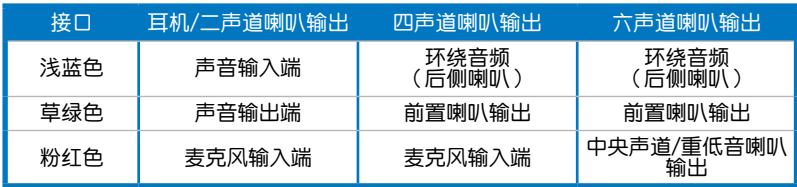

- 7. USB 2.0 设备连接端口 (1 和 2): 这二组串行总线 (USB) 连接端口可 連接到使用 USB 2.0 接口的硬件設備。
- 8. USB 2.0 设备连接端口 (3 和 4): 这二组串行总线 (USB)连接端口可 連接到使用 USB 2.0 接口的硬件設備。
- 9. VGA 显示设备连接端口: 这组 15-pin 接口可连接VGA 显示屏或其他 VGA 硬件设备。
- 10.串口(COM): 这组接口可以连接串行连接设备。
- 11.PS/2 键盘连接端口 ( 紫色 ) : 将 PS/2 键盘插头连接到此端口。

### 1.10.2 內部連接端口

1. 軟驅連接插槽(34-1 pin FLOPPY)

这个插槽用来连接软驱的排线,而排线的另一端可以连接一部软驱。 软驱插槽第五脚已被故意折断,而且排线端的第五个孔也被故意填塞, 如此可以防止在組裝過程中造成方向插反的情形。

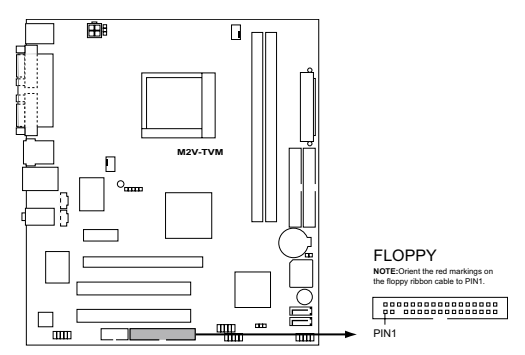

**M2V-TVM Floppy disk drive consnector**

#### 2. IDE 設備連接插座(40-1 pin PRI\_IDE, SEC\_IDE)

这个内置的 IDE 插槽用来安装 Ultra DMA 133/100/66 连接排线,每 个 Ultra DMA 133/100/66 连接排线上有三组接口,分别为:蓝色、黑 色和灰色。将排线上蓝色端的接口插在主板上的 IDE 插槽,并参考下表 來設置各設備的使用模式。

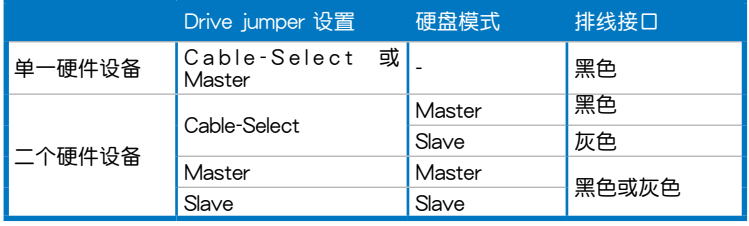

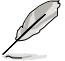

- 每一个 IDE 设备插座的第二十只针脚皆已预先拔断以符合 UltraATA 排线的孔位,如此做法可以完全预防连接排线时插 錯方向的錯誤。
- 请使用 80 导线的 IDE 设备连接排线来连接 UltraDMA 100/66 IDE 設備。

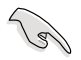

当有硬件设备的跳线帽(jumper)设置为「Cable-Select」时,请 确认其他硬件设备的跳线帽设置也与该设备相同。

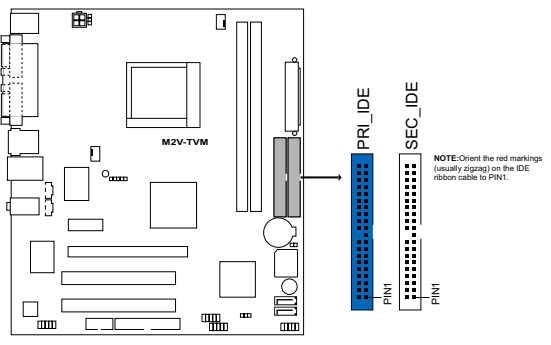

**M2V-TVM IDE connectors**

3. Serial ATA 插槽(7-pin SATA1, SATA2)

这些插槽可支持使用 Serial ATA 排线来连接 Serial ATA 硬件设备与光 学硬件设备。现行 Serial ATA 接口数据传输率可高达 150MB/s,高于常 規的 parallel ATA 接口的 133MB/s(UltraDMA133)傳輸率。

当您安装 Serial ATA 硬件设备,您可以通过主板内置的 VIA VT8237R Plus 控制器来建置 RAID 0、RAID 1 与 JBOD 磁盘数组。

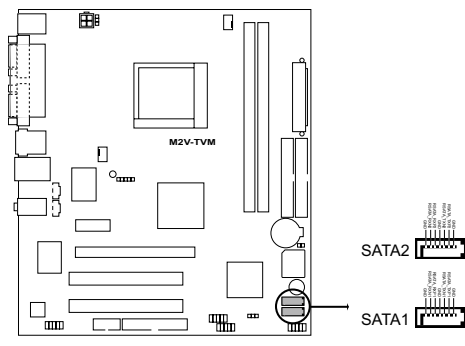

**M2V-TVM SATA connectors**

Serial ATA 重点提示:

若要使用 Serial ATA 设备,请先安装 Windows XP Service Pack 1 或升級的版本。

- 请参考驱动程序与应用程序光盘中 RAID 用户手册来获得关于 建构 RAID 0、RAID 1 与 JBOD 更详细的说明。
- 这些插槽的 RAID 功能缺省值为  $[Disabeled]$ , 请参考 「2.4.4 内 置設備設置」一節的說明。

4. 中央处理器/机箱 风扇电源插槽 (4-pin CPU FAN, CHA\_FAN)

您可以將 350∼740 毫安(最大 8.88 瓦)或者一個合計為 1∼2.2 安 培 (最大 26.64 瓦)/+12 伏特的风扇电源接口连接到这三组风扇电源插 槽。请注意要将风扇的风量流通方向朝向散热片,如此才能让设备传导到 散熱片的熱量迅速排出。注意!風扇的數據線路配置和其接口可能會因製 造厂商的不同而有所差异,但大部分的设计是将电源适配器的红线接至风 扇电源插槽上的电源端(+12V),黑线则是接到风扇电源插槽上的接地 端(GND)。連接風扇電源接口時,一定要注意到極性問題。

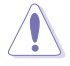

千万要记得连接风扇的电源,若系统中缺乏足够的风量来散热,那 么很容易因为主机内部温度逐渐升高而导致死机,甚至更严重者会 烧毁主板上的电子元件。注意:这些插槽并不是单纯的排针!不要 將跳線帽套在它們的針腳上。

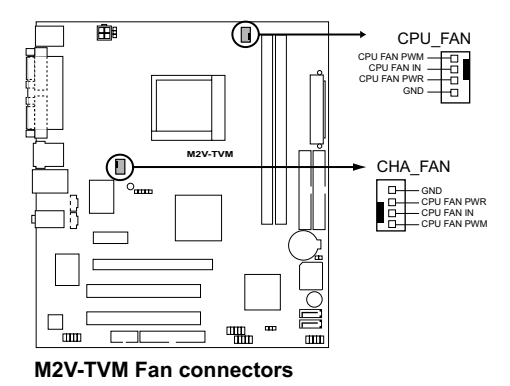

5. 串口連接插座(10-1 pin COM2)

这个插座用来连接串口(COM)。将串口模组的排线连接至这个插座,接 著將該模組安裝至機箱后側面板空的插槽中。

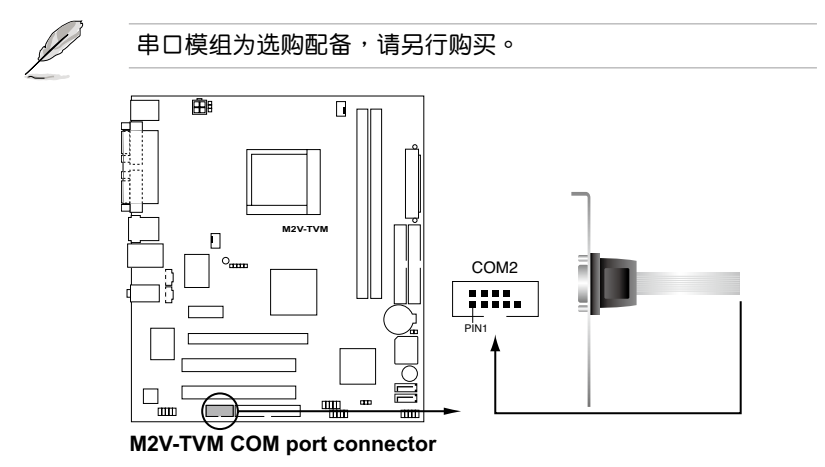

6. 內置音頻信號接收插槽(4-pin CD/AUX)

这些连接插槽用来接收从光驱、电视调频器或 MPEG卡等设备所传送 出来的音源信号。

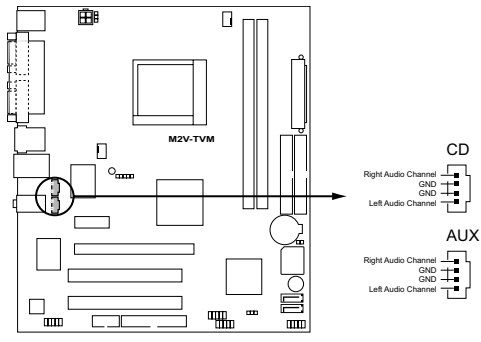

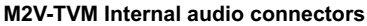

7. USB 扩充套件排线插槽

若位于主板机箱后方背板上的 USB 设备连接端口已不敷使用,本主 板提供了二组 USB 扩充套件排线插槽。这些 USB 扩充套件排线插槽支 持 USB 2.0 规格, 传输速率最高达 480 Mbps, 比 USB 1.1 规格的 12 Mbps 快 40 倍,可以提供更高速的互联网连接 、互动式电脑遊戏,还 可以同时运行高速的外围设备。

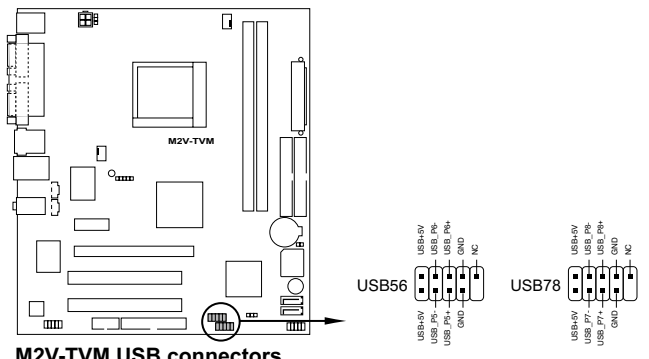

**M2V-TVM USB connectors**

- 
- 请勿将 1394 排线连接到 USB 插槽上,这么做可能会导致主 板的損毀。
- 上图只能参考,USB 扩充套件请另行购买。
8. 前面板音頻連接排針(10-1 pin AAFP)

这组音频外接排针供您连接到前面板的音频排线,并支持 AC97 音 频标准,除了让您可以轻松地经由主机前面板来控制音频输入/输出等 功能。.

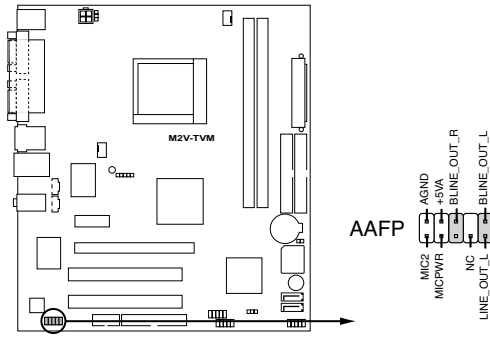

**M2V-TVM Analog front panel connector**

9. 主板電源插槽(24-pin EATXPWR, 4-pin ATX12V)

這些電源插槽用來連接到一個 ATX +12V 電源。電源所提供的連接插 头已经过特别设计,只能以一个特定方向插入主板上的电源插槽。找到正 确的插入方向后,仅需稳稳地将之套讲插槽中即可。

除了所提供的 24 孔位 ATX 电源插槽之外,本主板另外还配置了一组 專門提供給中央處理器使用的 +12V 電源插槽。為了讓處理器有足夠且 稳定的工作电压,建议您务必连接此组电源插槽。

- 建议您使用与 ATX 12V 规格兼容的电源(PSU),使用的电 压至少 300W,并且同时拥有 24-pin 与 4-pin 的电源插头。
	- 若是您要使用 20-pin 与 4-pin 插头的电源,请确认 20-pin 插 头可以提供至少 15 安培的电流及 +12V 的电压,以及至少 能提供 300W 的电压,若是电压不够,可能会导致系统不稳 定或無法開機。
	- 请不要忘了连接 4-pin ATX 12V 电源插头,否则系统可能无 法開機。
	- 当您要设置连接有较多需要耗费电力设备的系统时,建议您使 用更高电力输出的电源,若是电压不够,可能会导致系统不稳。 定或无法开机。
	- 当您要安装其他外接硬件设备时,请使用更高电力的电源。

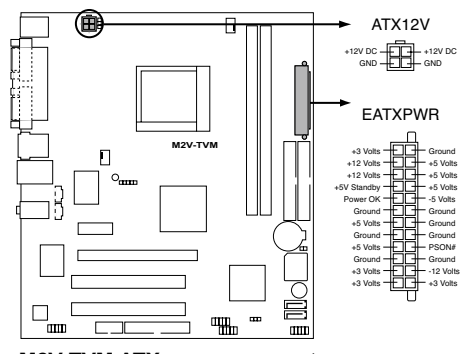

**M2V-TVM ATX power connectors**

**Contract** 

10. 系統控制面板連接排針(2x5 10 pin F\_PANEL)

这一组连接排针包括了数个连接到电脑主机前面板的功能接针。下述 將針對各項功能作逐一簡短說明。

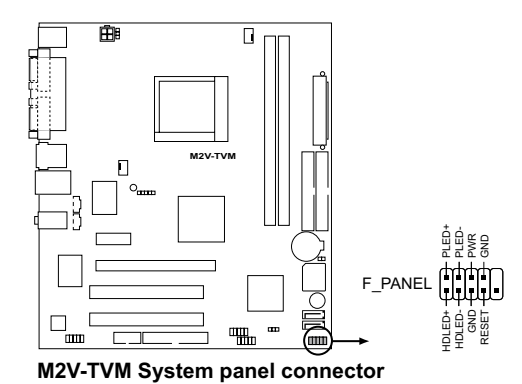

• 系統電源指示燈連接排針

这组排针可连接到电脑主机面板上的系统电源指示灯。在您启动电脑并 且使用电脑的情况下,该指示灯会持续亮着;而当指示灯闪烁亮着时,即 表示電腦正處于睡眠模式中。

• IDE 硬盘动作指示灯号接针

您可以连接此组 IDE\_LED 接针到电脑主机面板上的 IDE 硬盘动作指示 灯号,如此一旦 IDE 硬盘有存取动作时,指示灯随即亮起。

• 机箱喇叭连接排针

这组四脚位排针连接到电脑主机机箱中的喇叭。当系统正常开机便可听 到哔哔声,若开机时发生问题,则会以不同长短的音调来警示。

• ATX 电源/软关机 开关连接排针

这组排针连接到电脑主机面板上控制电脑电源的开关。您可以根据 BIOS 程序或操作系统的设置,来决定当按下开关时电脑会在正常运行和 睡眠模式间切换,或者是在正常运行和软关机模式间切换。若要关机, 請持續按住電源開關超過四秒的時間。

• 软开机开关连接排针

这组两脚位排针连接到电脑主机面板上的 Reset 开关。可以让您在不需 要关掉电脑电源即可重新开机,尤其在系统死机的时候特别有用。

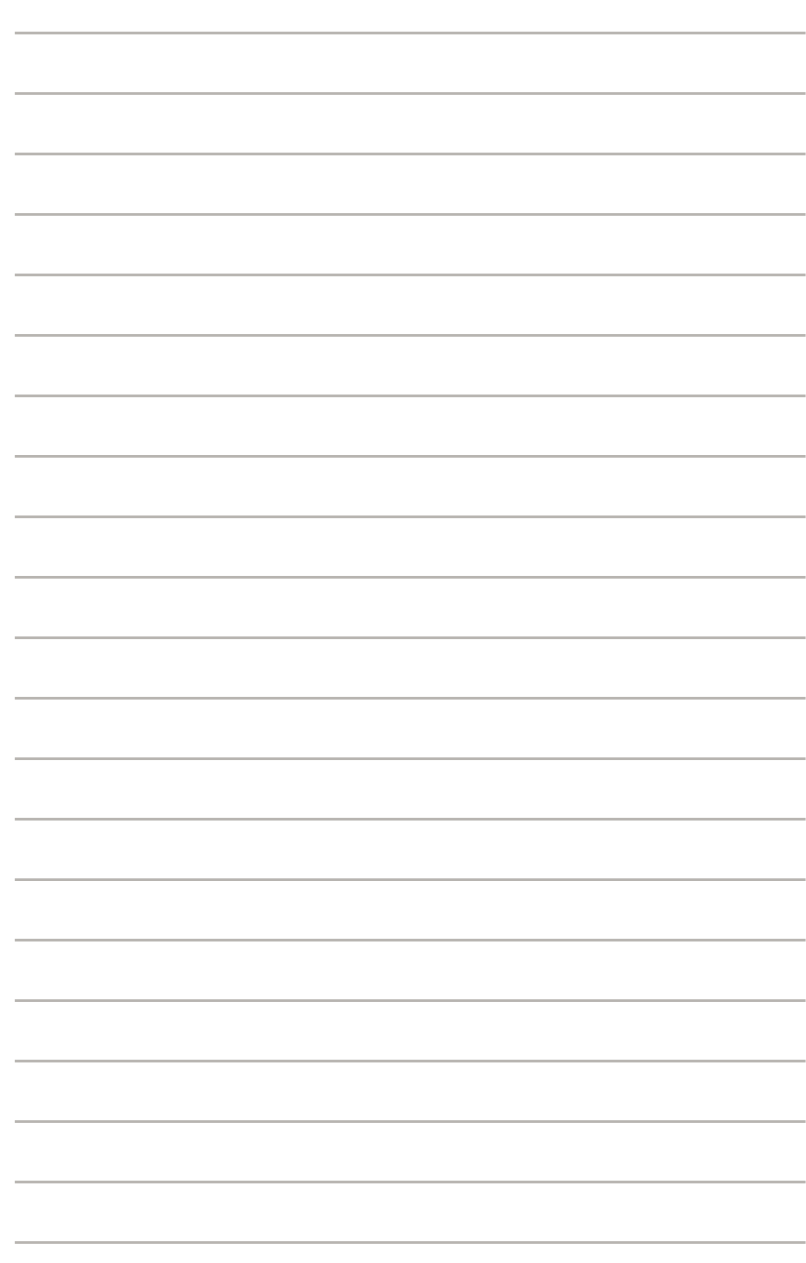

華碩 M2V-TVM 主板用戶手冊 2-

在电脑系统中, BIOS 程序调校的优 劣与否和整个系统的运行性能有极大的 关系。针对您自己的配备来作最佳化 BIOS 设置是让您的系统性能再提升的 关键。接着本章节将逐一说明 BIOS 程 序中的每一項組合設置。

2<br>2005 BIOS 程序設置

# 2.1 管理、升級您的 BIOS 程序

下列软件让您可以管理与升级主板上的 BIOS (Basic Input/Output system)设置。

- 1. ASUS AFUDOS:使用可开机的软碟片/USB 随身碟或是开机光盘来升级 BIOS。
- 2. ASUS EZ Flash: 在 DOS 模式下使用软碟片/USB 随身碟, 或是主板的 驅動程序與應用程序光盤來升級 BIOS。
- 3. ASUS Update:在 Windows 操作系統中升級 BIOS 程序。 上述軟件請參考相關章節的詳細使用說明。
	- 建议您先将主板原始的 BIOS 程序备份到一片启动盘中,以备 您往后需要再次安裝原始的 BIOS 程序。使用 AFUDOS 或華 碩在線升級程序來拷貝主板原始的 BIOS 程序。
		- 当您使用华硕在线升级程序,请至华硕网站(www.asus.com. cn)下載最新的 BIOS 文件。

### 2.1.1 制作一张启动盘

- 1. 请使用下列仟一种方式来制作一张启动盘。
	- 在 DOS 操作系統下

161

- a. 選一張空白的 1.44MB 軟盤放入軟驅中。
- b. 讲入 DOS 模式后,键入 format A:/S,然后按下 <Enter> 按 鍵。

在 Windows XP 操作系統下

- a. 選一張空白的 1.44MB 軟盤放入軟驅中。
- b. 由 Windows 桌面点选「开始」→「我的电脑」。
- c. 點選「3 1/2 軟驅」圖標。
- d. 從菜單中點選「File」,然后選擇「Format」,會出現「Format 3 1/2 Floppy Disk」窗口画面。
- e. 点选「Create a MS-DOS startup disk」,接着按下「开始」。
- 在 Windows 2000 操作系統下
- a. 選一張經過格式化的 1.44MB 軟盤放入軟驅中。
- b. 將 Windows 2000 光盤放入光驅中。
- c. 點選「開始」,然后選擇「Run」。
- d. 键入 D:\bootdisk\makeboot a:

假設你的光驅為 D 槽。

- e. 按下 <Enter> 然后按照屏幕窗口的指示操作。
- 2. 将主板的原始(或最新的)BIOS 程序拷贝至开机软盘中。

## 2.1.2 使用 AFUDOS 升級 BIOS 程序

請依照以下步驟使用 AFUDOS 程序升級 BIOS 程序。

1. 從華碩網站(www.asus.com.cn)下載最新的 BIOS 文件,將文件儲存在 开机软盘中。

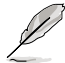

请准备一张纸将 BIOS 的文件名写下来,因为在升级过程中,您必 須鍵入正確的 BIOS 文件名稱。

- 2. 将 AFUDOS.EXE 程序由驱动程序及应用程序光盘中复制到存有 BIOS 文 件的开机软盘中。
- 3. 使用开机软盘开机。
- 4. 开机后讲入 DOS 模式,键入下列命令列: afudos /i[filename] 上列當中的「filename」指的就是由驅動程序及應用程序光盤拷貝至啟動 盤的最新(或原始的)BIOS 程序。
- 5. 按下〈Enter〉,AFUDOS 程序验证文件后就会开始升级 BIOS 程序。

下圖中的 BIOS 信息內容只能參考,在您屏幕上所出現的信息和 本圖不一定完全相同。

**A:\>afudos /iM2VTVM.ROM AMI Firmware Update Utility - Version 1.10 Copyright (C) 2002 American Megatrends, Inc. All rights reserved. Reading file ....... done Erasing flash ...... done Writing flash ...... 0x0008CC00 (9%)**

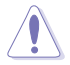

请勿在升级 BIOS 程序文件时关闭或重新启动系统!此举将会导 致系统 掃毁 !

当 BIOS 程序升级的程序完成之后,就会回到 DOS 窗口画面。

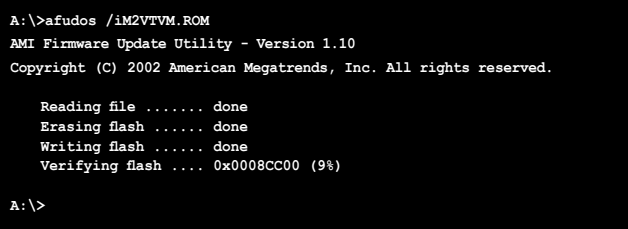

6. 然后从硬盘再重新开机。

### 2.1.3 使用 AFUDOS 复制当前系统中的 BIOS 程序

AFUDOS 软件让您可以在 DOS 环境下,使用存有最新的 BIOS 程序的启 動盤來升級 BIOS 程序。AFUDOS 軟件也可以將當前系統中的 BIOS 程序設 置复制至软盘或硬盘中,这份复制的软盘或硬盘,可以作为当 BIOS 程序失 去作用或系統毀損時的備份文件。

請依照以下步驟複製當前系統中的 BIOS 程序。

1. 将主板附赠的驱动程序与应用程序光盘中的 AFUDOS 程序 (afudos.exe) 複製到開機軟盤。開機后進入 DOS 模式,鍵入下列命令列:

afudos /o[filename]

在这里所指的「filename」,用户可以不超过八个位的方式来命名这个主 文件名,并以不超过三个位的方式来命名扩展名。

3. 按下 <Enter> 按鍵。

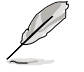

下圖中的 BIOS 信息內容只能參考,在您屏幕上所出現的信息和 本圖不一定完全相同。

主文件名 扩展名

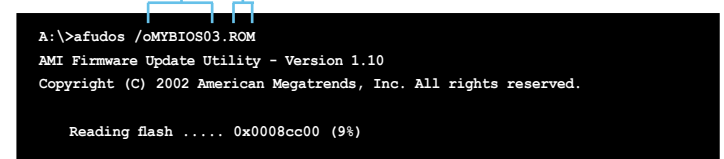

3. 将 BIOS 程序复制到默认的软盘,请确认软盘中至少有 600KB 的空间, 并日没有开启保护写入。

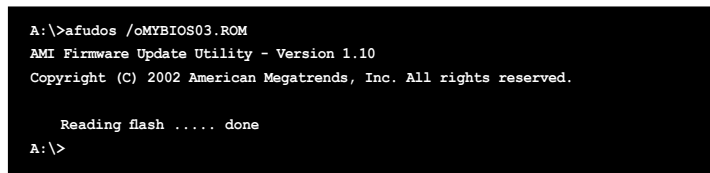

當 BIOS 程序複製至軟盤的程序完成后,就會回到 DOS 窗口畫面。

# 2.1.4 使用華碩 EZ Flash 升級 BIOS 程序

华硕 EZ Flash 程序让您能轻松的升级 BIOS 程序,可以不必再通过启动盘 的冗長程序或是到 DOS 模式下運行。華碩 EZ Flash 程序內置在 BIOS 固件 当中,只要在开机之后,系统仍在自我测试(Power-On Self Test, POST) 時,按下 <Alt> + <F2> 就可以進入 EZ Flash 程序。

- 1. 从华硕网站上 (www.asus.com.cn)下载最新的 BIOS 文件,将此文件重 新命名为 M2VTVM.ROM,并储存在软盘中。
- 2. 重新开机。
- 3. 在开机之后,系统仍在自我测试(POST)时,按下<Alt> + <F2>进 入如下图的画面,开始运行 EZ Flash 程序。

```
User recovery requestd. Starting BIOS recovery
Checking for floppy...
```
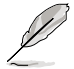

- 若是软驱读取不到软盘,您就会收到一个错误信息,即「 Floppy not found」。
- 若是在软盘中读取不到正确的 BIOS 文件,您就会收到一个错 误信息, 即「M2VTVM.ROM not found」, 请确认您是否有 將所下載的最新 BIOS 文件更名為「M2VTVM.ROM」。

4. 把存有最新的 BIOS 文件的软盘放入软驱中,若是所有升级所需的文件都 可以在软盘中读取得到, EZ Flash 程序就会开始进行 BIOS 程序升级的程 序,并在升级后自动重新开机。

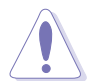

请勿在升级 BIOS 程序文件时关闭或重新启动系统!此举将会导 致系統損毀!

```
User Recovery requested. Starting BIOS recovery...
Checking for floppy...
Floppy found!
Reading file "M2V-TVM.ROM". Completed.
Start flashing...
Flashed successfully. Rebooting.
```
### 2.1.5 華碩在線升級

华硕在线升级程序是一套可以让您在 Windows 操作系统下,用来管理、 储存与升级主板 BIOS 文件的应用程序。您可以使用华硕在线升级程序来运 行以下的功能:

- 1. 儲存系統現有的 BIOS 程序。
- 2. 从网络上下载最新的 BIOS 程序。
- 3. 从升级的 BIOS 文件升级 BIOS 程序。
- 4. 直接从网络上下载并升级 BIOS 程序。
- 5. 查看 BIOS 程序的版本。

这个程序可以在主板附赠的驱动程序及应用程序光盘中找到。

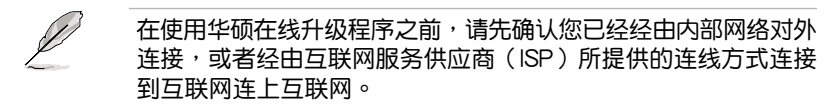

#### 安裝華碩在線升級程序

請依照以下的步驟安裝華碩在線升級程序:

- 1. 将驱动程序及应用程序光盘放入光驱,会出现「驱动程序」菜单。
- 2. 点选「应用程序」标签,然后点选「华硕在线升级程序 VX.XX.XX」。
- 3. 华硕在线升级程序就会复制到系统中。

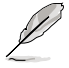

在您要使用华硕在线升级程序来升级 BIOS 程序之前,请先将其他 所有的窗口应用程序关闭。

#### 使用網絡升級 BIOS 程序

請依照以下步驟使用網絡升級 BIOS 程序:

- 1. 點選「開始→程序→ASUS→ ASUSUpdate→ASUSUpdate」 運行華碩在線升級主程序。
- 2. 在下拉式菜單中選擇 Update BIOS from the Internet, 然后按下「 Next」繼續。

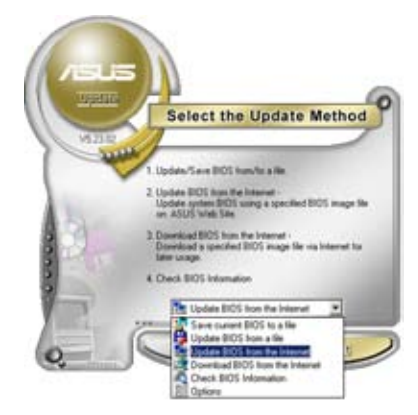

3. 請選擇離您最近的華碩 FTP 站 台可避免網絡阻塞,或者您也可 以直接選擇「Auto Select」 由 系統自行決定。按下「Next」繼 續。

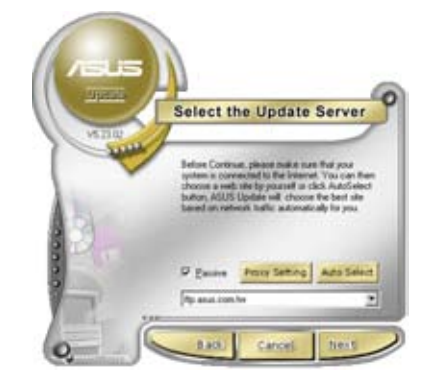

- 4. 接着再选择您欲下载的 BIOS 版 本。按下「Next」繼續。
- 5. 最后再跟着画面上的指示完成 BIOS 升級的程序。

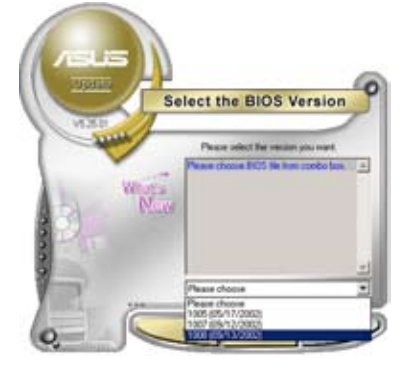

6. 如果選擇使用 BIOS 文件升級程 序,在「開啟」的窗口中選擇 BIOS 文件的所在位置,然后点 选「储存」。最后再依照屏幕画 面的指示來完成 BIOS 升級的程 序

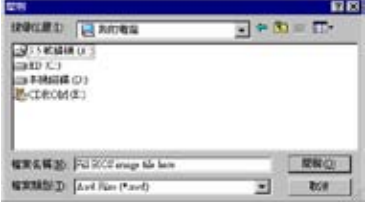

# 2.2 BIOS 程序設置

BIOS(Basic Input and Output System;基本輸出入系統)是每一部電 脑用来记忆周边硬件相关设置,让电脑正确管理系统运行的程序,并且提供 一个菜单式的使用接口供用户自行修改设置。经由 BIOS 程序的设置,您可 以改變系統設置值、調整電腦內部各項元件參數、更改系統性能以及設置電 源管理模式。如果您的电脑已是组装好的系统,那么 BIOS 应该已经设置好 了。如果是這樣,在后面我們會說明如何利用 BIOS 設置程序來做更進一步 的設置,特別是硬盤型態的設置。

如果您是自行组装主板,那幺,在重新设置系统,或是当您看到了 RUN SETUP 的信息时,您必须输入新的 BIOS 设置值。有时候您可能会需要重 新设置电脑开机密码,或是更改电源管理模式的设置等,您都需要使用到 BIOS 的設置。

本主板使用 Flash ROM 内存芯片,BIOS 程序就储存在这个 Flash ROM 芯片中。利用快闪内存升级应用程序,再依本节所述的步骤进行,可以下载 並升級成新版的 BIOS。由于儲存 BIOS 的只讀內存在平時只能讀取不能寫 入,因此您在 BIOS 中的相关设置,譬如时间、日期等等,事实上是储存在 隨机存取内存(CMOS RAM)中,通过电池将其数据保存起来,因此,即 使电脑的电源关闭,其数据仍不会流失(随机存取内存可以写入数据,但若 无电源供应,数据即消失)。当您打开电源时,系统会读取储存在随机存取 内存中 BIOS 的设置,讲行开机测试。

在开机之后,系统仍在自我测试 (POST, Power-On Self Test) 时,按下 <DELETE> 鍵,就可以啟動設置程序。如果您超過時間才按 <DELETE> 键,那幺自我测试会继续运行,并阻止设置程序的启动。在这种情况下,如 果您仍然需要运行设置程序,请按机箱上的 <RESET> 键或 <Ctrl> + < Alt> + <Delete> 重新開機。

华硕 BIOS 设置程序以简单容易使用为理念,菜单方式的设计让您可以轻 秘的浏览选项,进入次菜单点选您要的设置,假如您不小心做错误的设置, 而不知道如何补救时,本设置程序提供一个快捷键直接恢复到上一个设置, 這些將在以下的章節中有更進一步的說明。

- B 1. BIOS 程序的出厂缺省值可让系统运行处于最佳性能,但是若系 统因您改变 BIOS 程序而导致不稳定,请读取出厂缺省值来保 持系统的稳定。请参阅「4.7 离开 BIOS 程序」一节中「Load Setup Defaults」項目的詳細說明。
	- 2. 在本章节的 BIOS 程序画面只能参考,将可能与您所见到的画 面有所差異。
	- 3. 請至華碩網站(http://www.asus.com.cn)下載最新的 BIOS 程序文件來獲得最新的 BIOS 程序信息。

# 2.2.1 BIOS 程序菜單介紹

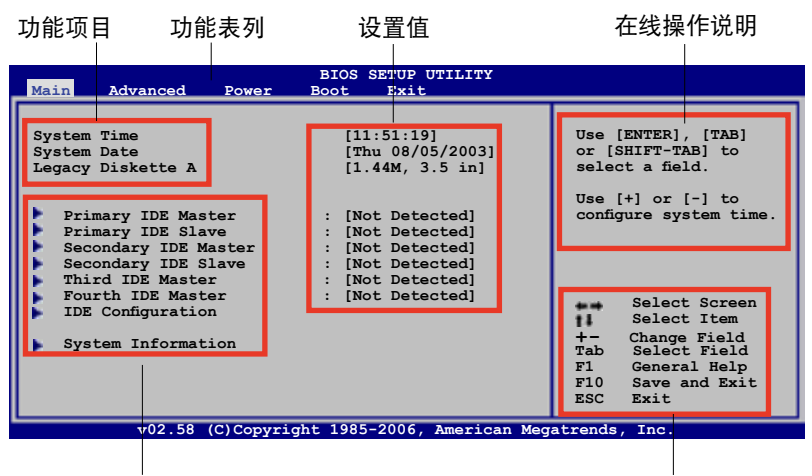

菜单项目

操作功能鍵

## 2.2.2 程序功能表列說明

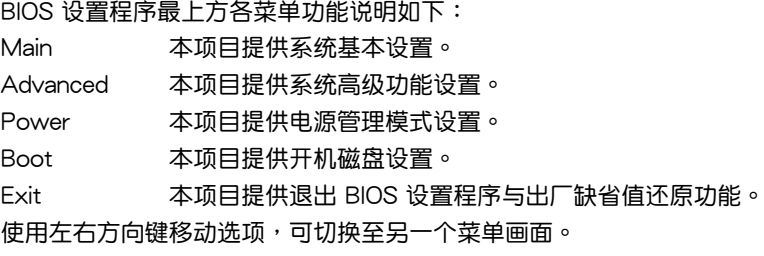

### 2.2.3 操作功能鍵說明

在菜单画面的右下方为操作功能键说明,请参照功能键说明来选择及改变 各項功能。

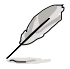

操作功能鍵將因功能頁面的不同而有所差異。

### 2.2.4 菜單項目

干功能表列选定选项时,被选 择的功能将会反白,如右图红线 所框选的地方, 即选择 Main 菜 單所出現的項目。

點選菜單中的其他項目(例 如: Advanced、Power、Boot 与 Exit)也會出現該項目不同的選項。

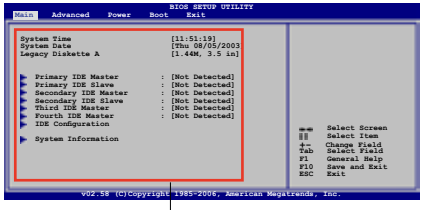

主菜單功能的菜單項目

### 2.2.5 子菜單

在菜单画面中,若功能选项前面有一个小三角形标记,代表此为子菜单, 您可利用方向鍵來選擇,並按下 <Enter> 鍵來進入子菜單。

### 2.2.6 設置值

这些存在于菜单中的设置值是提供给用户选择与设置之用。这些项目中, 有的功能选项仅为告知用户目前运行状态,并无法更改,那么此类项目就会 以淡灰色显示。而可更改的项目,当您使用方向键移动项目时,被选择的项 目以反白显示,代表这是可更改的项目。

### 2.2.7 設置窗口

在菜單中選擇功能項目,然后按下 <Enter> 鍵,程序將會顯示包含此功 能所提供的选项小窗口,您可以利用此窗口来设置您所想要的设置。

### 2.2.8 捲軸

在菜单画面的右方若出现如右图的卷 轴画面,即代表此页选项超过可显示的画 面,您可利用上/下方向鍵或是 PageUp/ PageDown 鍵來切換畫面。

### 2.2.9 在線操作說明

在菜单画面的右上方为目前所选择的作 用选项的功能说明,此说明会依选项的不 同而自動更改。

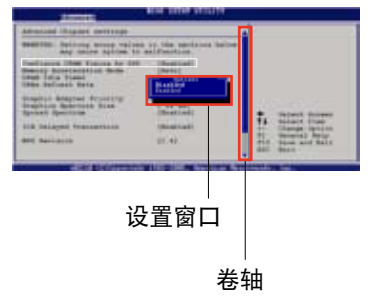

# 2.3 主菜單(Main Menu)

当您讲入 BIOS 设置程序时,首先出现的第一个画面即为主菜单,内容如 下圖。

请参阅「4.2.1 BIOS 程序菜单介绍」一节来得知如何操作与使用 本程序。

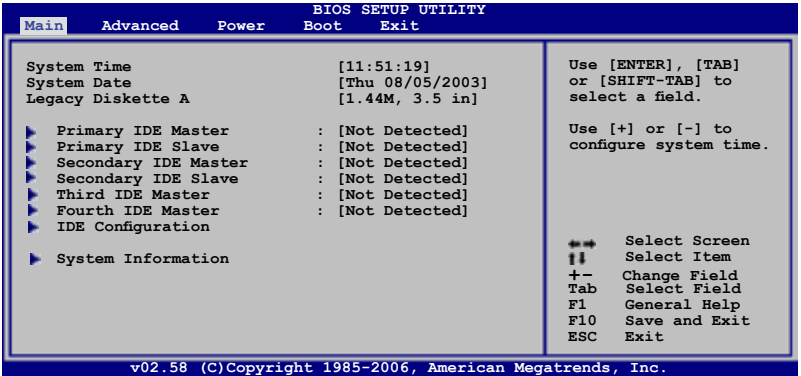

# 2.3.1 System Time [XX:XX:XXXX]

设置系统的时间(通常是目前的时间),格式分别为时、分、秒,有效值 則為時(00 到 23)、分(00 到 59)、秒(00 到 59)。可以使用 <Tab> 或 <Tab> + <Shift> 組合鍵切換時、分、秒的設置,直接輸入數字。

## 2.3.2 System Date [Day XX/XX/XXXX]

设置您的系统日期(通常是目前的日期),顺序是月、日、年,格式为月 (1 到 12)、日(1 到 31)、年(到 2099)。使用 <Tab> 或 <Tab> + <Shift> 鍵切換月、日、年的設置,直接輸入數字。

## 2.3.3 Legacy Diskette A [1.44M, 3.5 in.]

本项目储存了软驱的相关信息,设置值有: [Disabled] [360K, 5.25 in.] [1.2M, 5.25 in.] [720K, 3.5 in.] [1.44M, 3.5 in.] [2.88M, 3.5 in.]。

### 2.3.4 IDE 設備菜單(Primary and Secondary IDE Master/Slave)

本菜单让您设置或更改 IDE 设备的相关设置。选择您想要的项目并按 < Enter> 鍵來進行各項設備的設置。

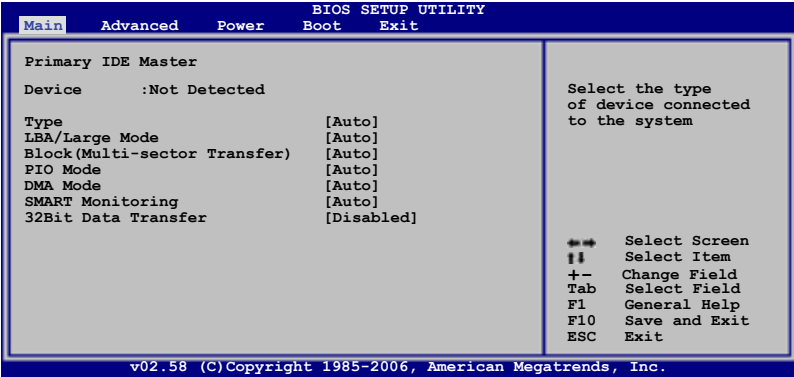

BIOS 程序会自动检测相关选项的数值 (Capacity、Cylinder、Head、 Precomp、Landing Zone 与 Sector),这些数值是无法由用户讲行设置的。 若是系统中没有安装 SATA 设备,则这些数值都会显示为 N/A。

#### Type [Auto]

本项目可让您选择 IDE 设备类型。选择 Auto 设置值可让程序自动检 測與設置 IDE 設備的類型;選擇 CDROM 設置值則是設置 IDE 設備為光 学设备;而设置为 ARMD (ATAPI 可去除式媒体设备)设置值则是设置 IDE 設備為 ZIP 軟驅、LS-120 軟驅或 MO MO 驅動器等。設置值有: [Not Installed] [Auto] [CDROM] [ARMD]。

#### LBA/Large Mode [Auto]

开启或关闭 LBA 模式。设置为 [Auto] 时,系统可自行检测设备是否 支持 LBA 模式,若支持,系统将会自动调整为 LBA 模式供设备使用。 設置值有:[Disabled] [Auto]。

#### Block (Multi-sector Transfer) [Auto]

开启或关闭数据同时传送多个磁区功能。当您设为 [Auto] 时,数据传 送便可同时传送至多个磁区,若设为 [Disabled],数据传送便只能一次传 送一個磁區。設置值有:[Disabled] [Auto]。

#### PIO Mode [Auto]

選擇 PIO 模式。設置值有:[Auto] [0] [1] [2] [3] [4]。

DMA Mode [Auto]

選擇 DMA 模式。設置值有:[Auto] [SWDMA0] [SWDMA1] [SWDMA2] [MWDMA0] [MWDMA1] [MWDMA2] [UDMA0] [UDMA1] [UDMA2] [UDMA3] [UDMA4] [UDMA5]。

SMART Monitoring [Auto]

開啟或關閉自動檢測、分析、報告技術(Smart Monitoring, Analysis, and Reporting Technology)。设置值有: [Auto] [Disabled] [Enabled]。

32Bit Data Transfer [Enabled]

开启或关闭 32 位数据传输功能。设置值有: [Disabled] [Enabled]。

# 2.3.5 系統信息(System Information)

本菜单可自动检测系统的 BIOS 版本、处理器与内存相关数据。

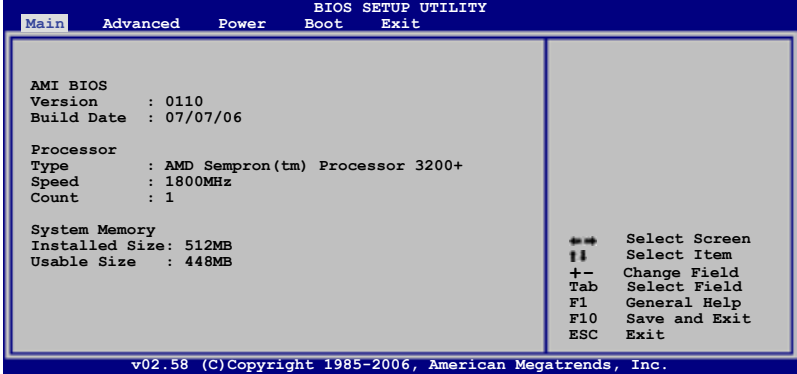

AMI BIOS

本項目顯示目前所使用的 BIOS 程序數據。

Processor

本项目显示目前所使用的中央处理器。

System Memory

本项目显示目前所使用的内存条容量。

# 2.4 高級菜單(Advanced menu)

高级菜单可让您改变中央处理器与其他系统设备的细部设置。

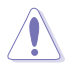

注意!在您設置本高級菜單的設置時,不正確的數值將導致系統 損毀。

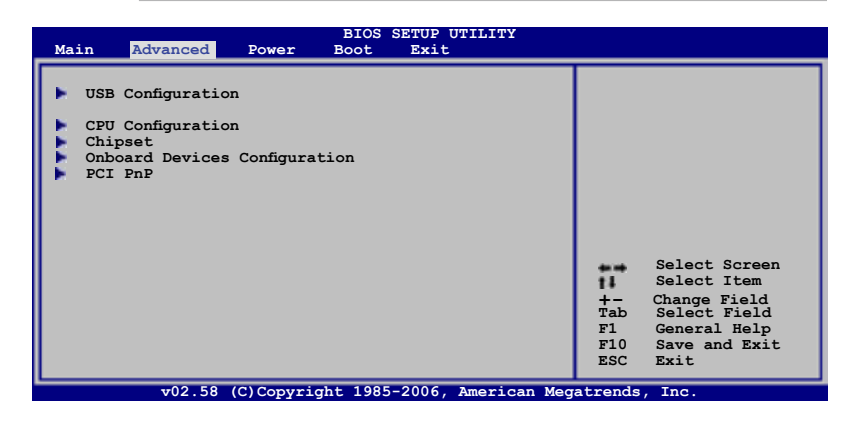

# 2.4.1 USB设备设置 ( USB Configuration )

本菜单可让您更改 USB 设备的各项相关设置。

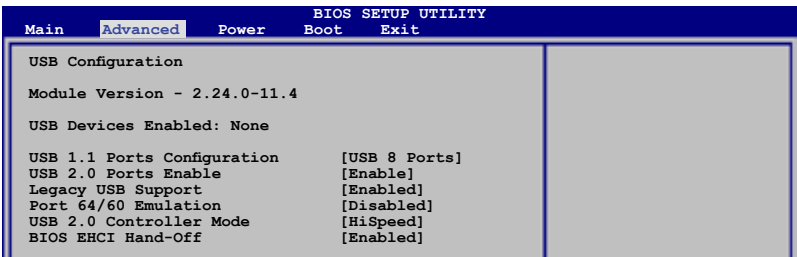

D

在 Module Version 与 USB Devices Enabled 项目中会显示自动检 測到的數值或設備。若無連接任何設備,則會顯示 None。

USB 1.1 Ports Configuration [USB 8 Ports]

本項目用來設置 USB 1.1 連接端口。設置值有:[Disabled] [USB 2 Ports] [USB 4 Ports] [USB 6 Ports] [USB 8 Ports]。

USB 2.0 Ports Enable [Enable]

本项目用来启动或关闭 USB 2.0 连接端口。设置值有: [Disabled] [Enable]。

Legacy USB Support [Enabled]

本项目用来启动或关闭支持 USB 设备功能。当设置为缺省值 [Auto] 时, 系统可以在开机时便自动检测是否有 USB 设备存在,若是,则启动 USB 控 制器;反之则不会启动。但是若您将本项目设置为 [Disabled] 时,那么无论 是否存在 USB 设备,系统内的 USB 控制器都处于关闭状态。设置值有: [Disabled] [Enabled] [Auto]。

Port 64/60 Emulation [Enabled]

本项目可让您开启或关闭 I/O 连接端口 60h/64h 的模拟支持。若要在无 USB 支持的 OS 上使用 USB 键盘,则本项目需设置为开启。设置值有: [Disabled] [Enabled]

USB 2.0 Controller Mode [HiSpeed]

本项目用来设置 USB 2.0 设备的传输速率模式。设置值分别有 HiSpeed ( 480 Mbps)与 Full Speed (12 Mbps)模式。设置值有: [HiSpeed] [Full Speed]。

BIOS EHCI Hand-off [Enabled]

本項目用來啟動支持沒有 EHCI hand-off 功能的操作系統。設置值: [Enabled] [Disabled]。

# 2.4.2 處理器設置(CPU Configuration)

本项目可让您得知中央处理器的各项信息与更改中央处理器的相关设置。

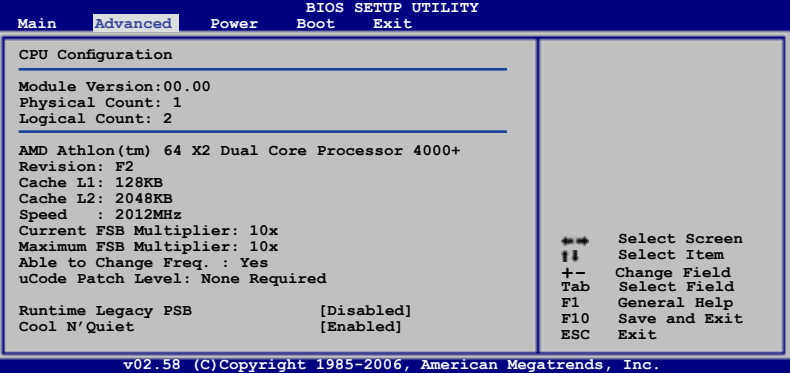

Runtime Legacy PSB [Disabled]

本项目用来启动或关闭 Runtime Legacy PSB。设置值有: [Disabled] [Enabled]。

Cool N' Quiet [Disabled]

本项目用来启动或关闭 AMD Cool 'n' Quiet! 功能。设置值有: [Disabled] [Enabled]。

# 2.4.3 芯片設置(Chipset)

本菜单可让您更改芯片组的高级设置,请选择所需的项目并按一下 < Enter> 鍵以顯示子菜單項目。

北橋芯片設置(NorthBridge Configuration)

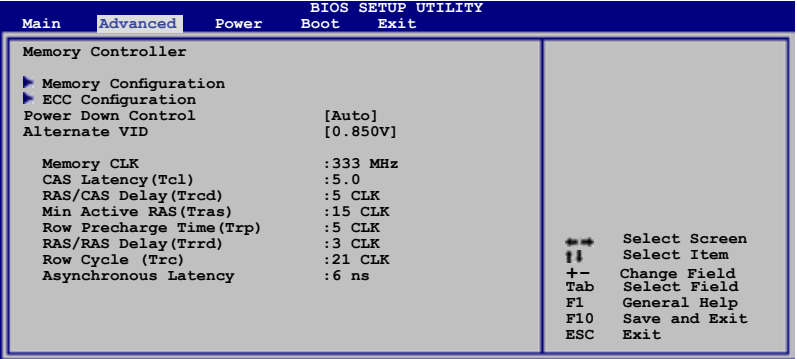

**v02.58 (C)Copyright 1985-2006, American Megatrends, Inc.**

## 內存設置(Memory Configuration)

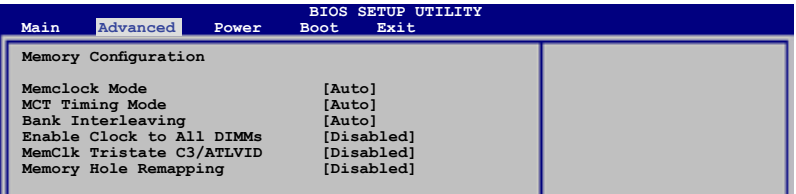

Memclock Mode [Auto]

本项目用来设置内存时钟模式。设置为 [Auto] 由程序码控制,设置为 [Manual] 从标准值中择一使用。设置值有: [Auto] [Manual] [Limit]。

#### MCT Timing Mode [Auto]

本項目只有在 Parallel Port Mode 項目設置為 [ECP] 時才會出現。 本項目用來設置 Parallel Port ECP DMA。設置值有:[DMA0] [DMA1] [DMA3]。

#### Bank Interleacving [Auto]

Sets whether to allow memory accesses to be spread out over BANKS on the same node or across nodes, decreasing access contention. Configuration options: [Disabled] [Enabled]

#### Enable Clock to All DIMMs [Disabled]

本项目用来启动或关闭记录所有的内存插槽。设置值有: [Disabled] [Enabled]。

#### MemClk Tristate C3/ATLVID [Disabled]

本项目用来启动或关闭 MemCLK Tri-Stating During C3 and Alt VID.。 設置值有:[Disabled] [Enabled]。

#### Memory Hole Remapping [Disabled]

本项目用来启动或关闭 Memory Remapping around the memory hole。 設置值有:[Disabled] [Enabled]。

### ECC 設置(ECC Configuration)

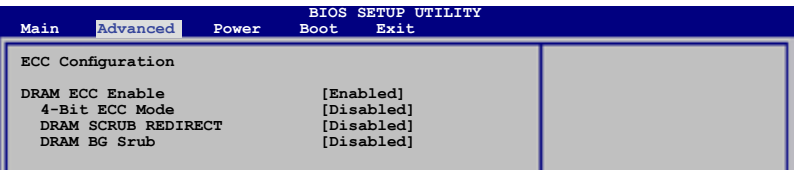

#### DRAM ECC Enable [Disabled]

本项目用来启动或关闭 DRAM ECC,让硬件可以自动回报并更正内存 錯誤來維持系統的一致性。設置值有:[Disabled] [Enabled]。

以下的項目只有在 DRAM ECC 項目設置為 [Enabled] 時才會出 現。

#### 4-Bit ECC Mode

本项目用来启动或关闭 4-Bit ECC 模式。设置值有:[Disabled] [Enabled]。

#### DRAM SCRUB REDIRECT [Disabled]

本项目用来设置当 DRAM ECC 发生错误时,立即自动更正错误。设 置值有:[Disabled] [Enabled]。

#### DRAM BG Scrub [Disabled]

本项目用来关闭或设置 DRAM scrubbing 功能,可以更正或重新写 入内存的错误,让稍后读取时为正常。在这期间,内存无法用来增加系 統性能。設置值有:[Disabled] [40ns] [80ns] [160ns] [320ns] [640ns] [1.28us] [2.56us] [5.12us] [10.2us] [20.5us] [41.0us] [81.9us] [163.8us] [327.7us] [655.4us]。

Power Down Control [Auto]

本项目让您在内存插槽没有使用时,可由于 deasserting the clock enable signal 让内存插槽讲入节电模式。设置值有: [Auto] [Disabled]。

#### Alternate VID [0.850V]

本项目让您在系统处于低电量状态时,指定替补的 VID。设置值有: [1.050V] [1.025V] [1.000V] [0.975V] [0.950V] [0.925V] [0.900V] [0.875V] [0.850V] [0.825V] [0.800V]。

AGP Bridge K8M890 AGP/PCI EXPRESS 設置(AGP Bridge K8M890 AGP/PCI EXPRESS Configuration)

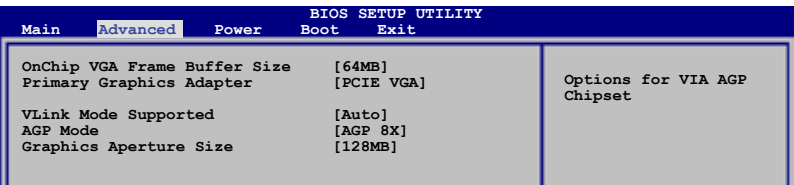

OnChip VGA Frame Buffer Size [64MB]

本项目用来设置内置 VGA 的内存缓冲容量。设置值有: [64MB] [128MB] [256MB]。

Primary Graphics Adapter [PCIE VGA]

本项目用来设置当搜寻显卡时,切换 PCI 总线的扫描顺序。如果有多个显 卡控制器,本項目讓您可以選擇 Primary VGA 顯卡的類型。設置值有:[PCI] [PCIE VGA] [Integrated VGA]。

VLink Mode Supported [Auto]

本項目用來設置支持 VLink 8X。設置值有:[Auto] [Mode 0] [Mode 1] [Mode 2] [Mode 3] [Mode 4]。

AGP Mode [8X]

本項目用來更改內置 VGA 的 AGP 模式。設置值有:[AGP 8X] [AGP 4X]。

Graphics Aperture Size [128MB]

本项目可以让您选择要对 VGA 显示图形数据使用多少内存映对。设置值 有: [32MB] [64MB] [128MB] [256MB]。

Hyper Transport AGP 設置(Hyper Transport AGP Configuration)

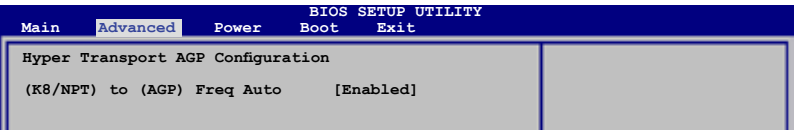

Hyper Transport AGP Configuration [Enabled]

本项目让您启动或关闭依照处理器的能力来选择 K8/NPT 6至 AGP 频率。 設置值有:[Enabled] [Disabled]。

# 2.2.4 内 置 设 备 设 置 ( O n B o a r d D e v i c e s Configuration)

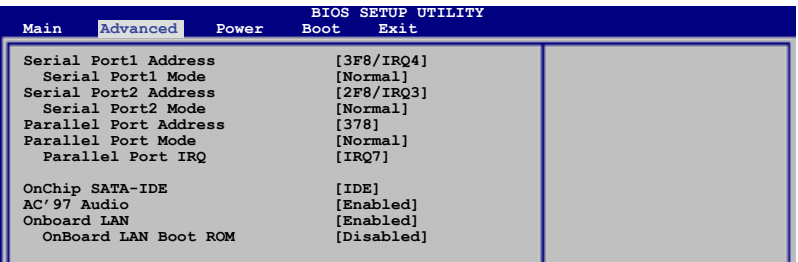

Serial Port1 Address [3F8/IRQ4]

本項目可以設置串口 COM1 的地址。設置值有:[Disabled] [3F8/IRQ4] [3E8/IRQ4] [2E8/IRQ3]。

Serial Port1 Mode [Normal]

本项目可以让您选择 Serial Port1 模式。设置值有: [Normal] [IrDA] [ASK] IR]。

Serial Port2 Address [2F8/IRQ3]

本項目可以設置串口 COM2 的地址。設置值有:[Disabled] [2F8/IRQ3] [3E8/IRQ4] [2E8/IRQ3]。

#### Serial Port2 Mode [Normal]

本項目可以讓您選擇 Serial Port2 模式。設置值有:[Normal] [IrDA] [ASK IR]。

Parallel Port Address [378]

本项目用来选择并口 (Parallel Port) 的基本地址。设置值有: [Disabled] [378] [278] [3BC]。

Parallel Port Mode [Normal]

本項目用來選擇并口(Parallel Port)模式。設置值有:[Normal] [EPP] [ECP] [EPP+ECP]。

ECP Mode DMA Channel [DMA3]

本項目用來選擇 Parallel Port ECP DMA。設置值有:[DMA0] [DMA1] [DMA3]。

Parallel Port IRQ [IRQ7]

本項目用來選擇并口 IRQ 中斷地址。設置值有:[IRQ5] [IRQ7]。

OnChip SATA-IDE [IDE]

本项目用来关闭或设置内置 SATA-IDE 功能。设置值有: [Disabled] [IDE] [RAID]。

AC'97 Audio [Enabled]

本项目用来启动或关闭 AC' 97 音频控制器。设置值有: [Enabled] [Disabled]。

Onboard LAN [Enabled]

本项目用来启动或关闭内置网络控制器。设置值有: [Enabled] [Disabled]。

Onboard LAN Boot ROM [Disabled]

本项目用来启动或关闭内置网络开机随选内存。设置值有:[Enabled] [Disabled]。

# 2.4.5 PCI 即插即用設備(PCI PnP)

本菜单可让您更改 PCI/PnP 设备的高级设置,其包含了供 PCI/PnP 设备 所使用的 IRQ 地址与 DMA 诵道资源与内存区块大小设置。

注意!在您進行本高級菜單的設置時,不正確的數值將導致系統 損毀。

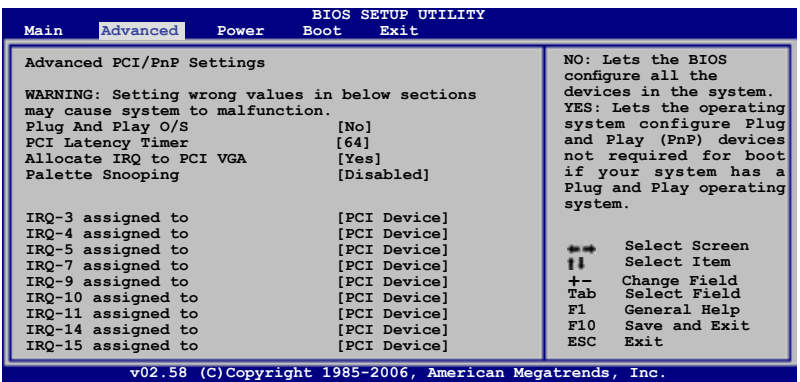

Plug And Play O/S [No]

当设为 [No],BIOS 程序会自行调整所有设备的相关设置。若您安装了支 持即插即用功能的操作系统,请设为 [Yes]。设置值有:[No] [Yes]。

#### PCI Latency Timer [64]

本项目可让您选择 PCI 信号计时器的延迟时间。设置值有:[32] [64] [96] [128] [160] [192] [224] [248]

#### Allocate IRQ to PCI VGA [Yes]

本項目可讓您決定是否自行指定 PCI 接口顯卡的 IRQ 中斷地址。當設置 为 [Yse],您可以通过 BIOS 程序自行指定 PCI 接口显卡的 IRQ 中断地址。 設置值有:[No] [Yes]。

#### Palette Snooping [Disabled]

有一些非标准结构的显卡,如 MPEG 或是图形加速卡,也许会有运行不正 常的情况发生。将这个项目设置在 [Enabled] 可以改善这个问题。如果您使用 的是標準 VGA 顯卡,那么請保留缺省值 [Disabled]。設置值有:[Disabled] [Enabled]。

### IRQ-xx [Available]

当设置为 [PCI Device],指定的 IRQ 地址可以让 PCI/PnP 硬件设备使用。 當設置為 [Reserved],IRQ 地址會保留給 ISA 硬件設備使用。設置值有: [Available] [Reserved]。

# 2.5 電源管理(Power menu)

电源管理菜单选项,可让您更改高级电源管理(APM)与 ACPI 的设置。 請選擇下列選項並按下 <Enter> 鍵來顯示設置選項。

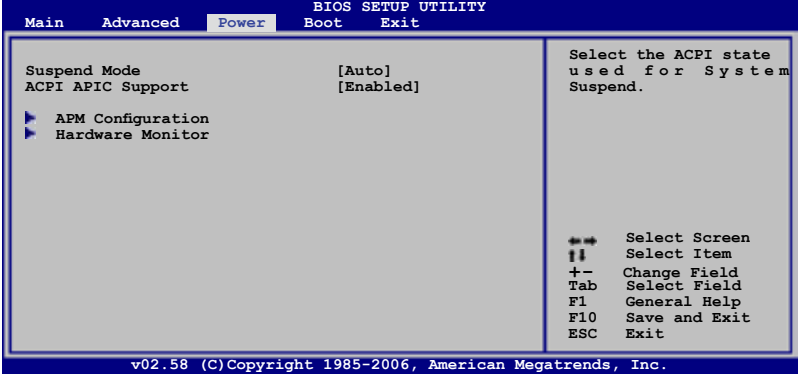

# 2.5.1 Suspend Mode [Auto]

本項目用來選擇系統節電功能。設置值有:[S1 (POS) Only] [S3 Only] [Auto]。

# 2.5.2 ACPI APIC Support [Enabled]

本項目可讓您決定是否增加 ACPI APIC 表單至 RSDT 指示清單。設置值 有:[Disabled] [Enabled]。

2.5.3 高級電源管理設置(APM Configuration)

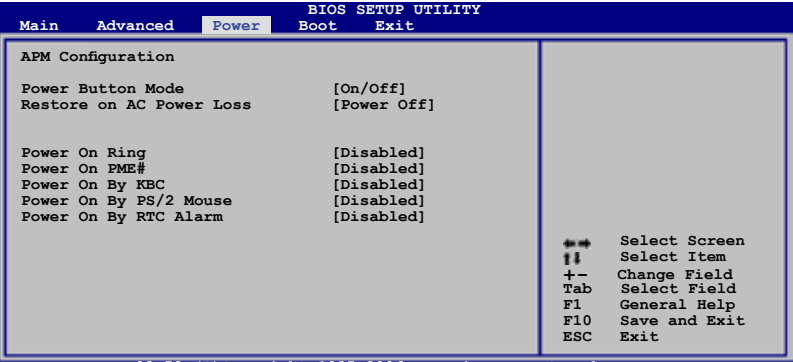

**v02.58 (C)Copyright 1985-2006, American Megatrends, Inc.**

Power Button Mode [On/Off]

本项目用来设置当按下电源开关时,系统会进入开关机(On/Off)模式, 或節電模式。設置值有:[On/Off] [Suspend]。

Restore On AC Power Loss [Power Off]

若设置为 [Power Off],则当系统在电源中断之后电源将维持关闭状态。 若设置为 [Power On], 当系统在电源中断之后重新开启。若设置为 [Last State], 会将系统设置恢复到电源未中断之前的状态。设置值有: [Power Off] [Power On] [Last State]。

Power On Ring [Disabled]

当电脑在软关机状态下,调制解调器接收到信号时,设置为 [Enabled] 则 系统重新开启;设置为 [Disabled] 则是关闭这项功能。设置值有:[Disabled] [Enabled]。

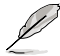

要注意的是,电脑及应用软件必须在全动力状态下才能接收跟传 递信号,因此,接收到第一个信号而刚启动电脑时可能无法成功 传递信息。当电脑软关机时关闭外接调制解调器再打开也可能会 引起一串启始动作导致系统电源启动。

Power On PME# [Disabled]

本项目用来启动或关闭 PME# 设备唤醒功能。设置值有: [Disabled] [Enabled]。

#### Power On By KBC [Disabled]

您可以指定要使用键盘上的哪一个功能键来开机。要使用本功能,ATX 电 源必须可以提供至少 1 安培的电流及 +5VSB 的电压。设置值有: [Disabled] [Space Bar] [Ctrl-Esc] [Power Key]

#### Power On By PS/2 Mouse [Disabled]

当您将本选项设置成 [Enabled] 时,您可以利用 PS2 鼠标来开机。要使用 本功能,ATX 电源必须可以提供至少 1 安培的电流及 +5VSB 的电压。设 置值有:[Disabled] [Enabled]。

#### Power On By RTC Alarm [Disabled]

本项目让您开启或关闭实时时钟(RTC)唤醒功能,当您设为 [Enabled] 时, 将出现 RTC Alarm Date、RTC Alarm Hour、RTC Alarm Minute 与  $RTC$  Alarm Second 子项目,您可自行设置时间让系统自动开机。设置值 有:[Disabled] [Enabled]。

### 2.5.4 系統監控功能(Hardware Monitor)

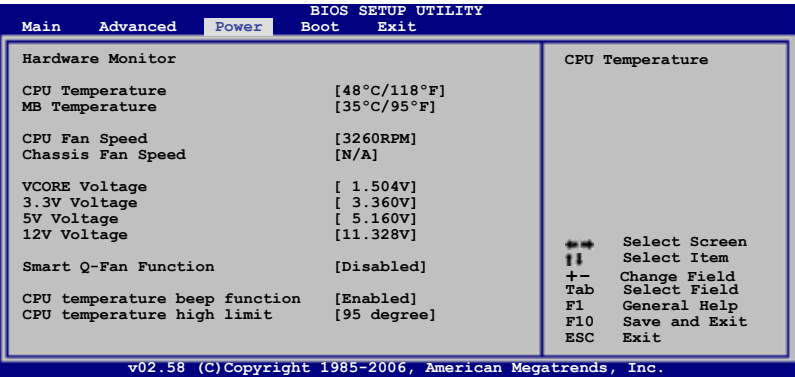

CPU Temperature [xxx。C/xxx。F]

MB Temperature [xxx。C/xxx。F]

本系列主板具备了中央处理器以及主板的温度探测器,可自动检测并显示 目前主板与处理器的温度。

CPU Fan Speed [xxxxRPM] or [N/A] Chassis Fan Speed [xxxxRPM] or [N/A]

为了避免系统因为过热而造成损坏,本系列主板备有中央处理器风扇的 转速 RPM (Rotations Per Minute)监控,所有的风扇都设置了转速安全 范围,一旦风扇转速低于安全范围,华硕智能型主板就会发出警讯,通知用 戶注意。

Vcore Voltage, +3.3V Voltage, +5V Voltage, +12V Voltage

本系列主板具有電壓監視的功能,用來確保主板以及 CPU 接受正確的電 壓,以及穩定的電流供應。

Smart Q-Fan Control [Disabled]

本项目用来启动或关闭 smart Q-Fan 功能, smart Q-Fan 能视个人的需求, 来为系统调整话合的风扇速率。当本项目为 [Enabled] 时,Fan Auto Mode Start Speed、Fan Auto Mode Start Speed Temp 与 Fan Auto Mode Full Speed Temp 项目就会出现。设置值有: [Disabled] [Enabled]。

Fan Auto Mode Start Speed [40%]

本項目用來設置風扇自動模式起始速率。設置值有:[20%] [40%] [60%] [80%]。

Fan Auto Mode Start Speed Temp [25℃]

本項目用來設置風扇自動模式起始溫度。設置值有:[25℃] [26℃]~ [50℃]。

Fan Auto Mode Full Speed Temp [55℃]

本項目用來設置風扇自動模式速率溫度。設置值有:[55℃] [56℃]~ [75℃]。

CPU temperature beep function [Enabled]

本项目用来启动或关闭处理器温度监控声音提醒功能。设置值有: [Enabled] [Disabled]。

CPU temperature high limit [95 degree]

本项目用来关闭或设置处理器最高温度限制。设置值有:[Disabled] [95 Degree] [85 Degree] [75 Degree] [65 Degree]。

# 2.6 啟動菜單(Boot menu)

本苹单可让您改变系统启动设备与相关功能。

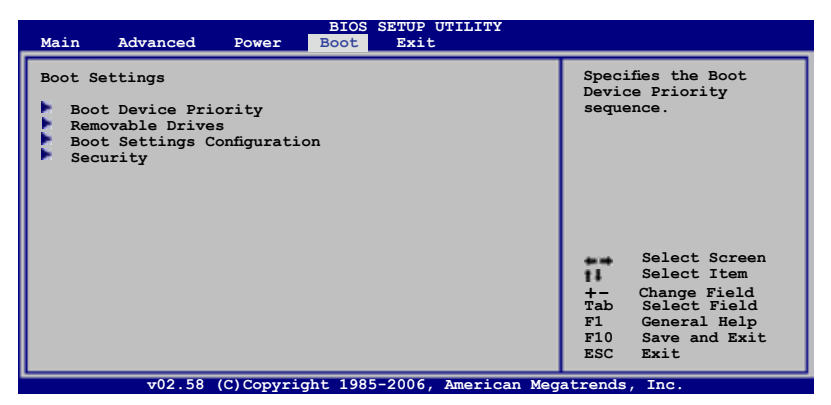

# 2.6.1 啟動設備順序(Boot Device Priority)

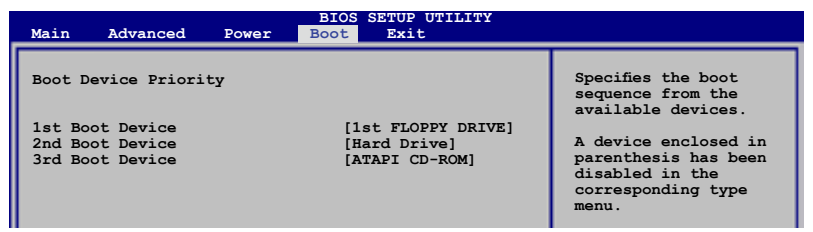

1st ~ xxth Boot Device [1st Floppy Drive]

本项目让您自行选择开机磁盘并排列开机设备顺序。依照 1st、2nd、3rd 顺序分别代表其开机设备顺序。而设备的名称将因使用的硬件设备不同而有 所差異。設置值有:[xxxxx Drive] [Disabled]。

2.6.2 啟動選項設置(Boot Settings Configuration)

| Advanced<br>Main<br>Power                                                                                                    | <b>BIOS SETUP UTILITY</b><br><b>Boot</b><br>Exit                                                 |                                                                                                    |
|----------------------------------------------------------------------------------------------------|--------------------------------------------------------------------------------------------------|----------------------------------------------------------------------------------------------------|
| Boot Settings Configuration<br>Quick Boot<br>Full Screen Logo<br>AddOn ROM Display Mode<br>Bootup Num-Lock<br>PS/2 Mouse Support<br>Wait for 'F1' If Error<br>Hit 'DEL' Message Display<br>Interrupt 19 Capture | [Enabled]<br>[Enabled]<br>[Force BIOS]<br>[On]<br>[Auto]<br>[Enabled]<br>[Enabled]<br>[Disabled] | Allows BIOS to skip<br>certain tests while<br>booting. This will<br>decrease the time<br>needed to boot the<br>system. |

Quick Boot [Enabled]

本项目可让您决定是否要略过主板的自我测试功能(POST),开启本项 目将可加速开机的时间。当设置为「Disabled] 时,BIOS 程序会运行所有的 自我測試功能。設置值有:[Disabled] [Enabled]。

Full Screen Logo [Enabled]

若您要使用个人化开机画面,请将本项目设置为启用 [Enable]。设置值 有:[Disabled] [Enabled]。

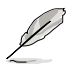

如果您欲使用华硕 MyLogo2™ 功能,请务必将 Full Screen Logo 項目設置為 [Enabled]。

AddOn ROM Display Mode [Force BIOS]

本项目让您设置选购设备固件程序的显示模式。设置值有: [Force BIOS] [Keep Current]。

Bootup Num-Lock [On]

本项目让您设置在开机时 NumLock 键是否自动启动。设置值有: [Off] [On]。

PS/2 Mouse Support [Auto]

本项目可让您开启或关闭支持 PS/2 鼠标功能。设置值有: [Disabled] [Enabled] [Auto]。

Wait for 'F1' If Error [Enabled]

当您将本项目设为 [Enabled],那幺系统在开机过程出现错误信息时,将 會等待您按下 [F1] 鍵確認才會繼續進行開機程序。設置值有:[Disabled] [Enabled]。

#### Hit 'DEL' Message Display [Enabled]

当您将本项目设为 [Enabled] 时,系统在开机过程中会出现「Press DEL to run Setup」信息。设置值有: [Disabled] [Enabled]。

#### Interrupt 19 Capture [Disabled]

当您使用某些 PCI 扩展卡有内置固件程序 (例如: SCSI 扩展卡), 如果 有需要通过 Interrupt 19 启动,则请将本项目设为 [Enabled]。设置值有: [Disabled] [Enabled]。

# 2.6.3 安全性菜單(Security)

本菜单可让您改变系统安全设置。

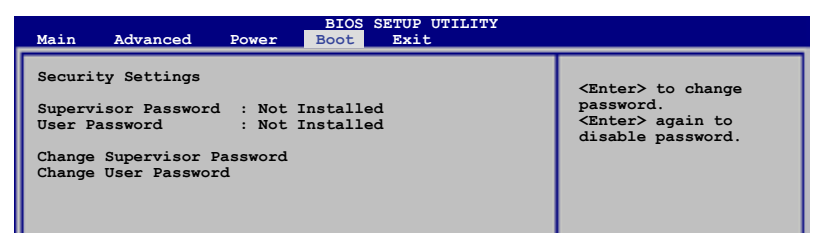

Change Supervisor Password(更改系統管理員密碼)

本项目是用于更改系统管理员密码。本项目的运行状态会于画面上方以 淡灰色顯示。缺省值為 Not Installed。當您設置密碼后,則此項目會顯示 Installed。

请依照以下步骤设置系统管理员密码 (Supervisor Password):

- 1. 選擇 Change Supervisor Password 項目並按下 <Enter>。
- 2. 于 Enter Password 窗口出现时,输入欲设置的密码,可以是六个字节 内 的英文、数字与符号,输入完成按下 <Enter>。
- 3. 按下 <Enter> 后 Confirm Password 窗口会再次出现,再一次输入密码 以确认密码正确。密码确认无误时,系统会出现 Password Installed. 信 息,代表密碼設置完成。若出現 Password do not match! 信息,代表 于密碼確認時輸入錯誤,請重新輸入一次。此時畫面上方的 Supervisor Password 项目会显示 Installed。

若要更改系统管理员的密码,请依照上述程序再运行一次密码设置。

若要清除系统管理员密码,请选择 Change Supervisor Password,并于 Enter Password 窗口出现时,直接按下 <Enter>,系统会出现 Password uninstalled. 信息, 代表密码已经清除。

 $\mathbb{Z}$ 若您忘记设置的 BIOS 密码,可以采用清除 CMOS 实时钟(RTC) 內存。請參閱「2.6 跳線選擇區」一節取得更多信息。

当您设置系统管理者密码之后,会出现下列选项让您更改其他安全方面 的設置。

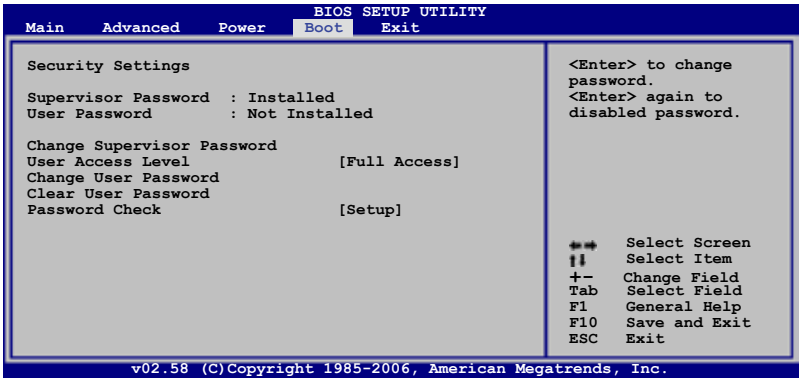

User Access Level [Full Access]

本项目可让您选择 BIOS 程序存取限制权限等级。设置值有:[No Access] [View Only] [Limited] [Full Access]。

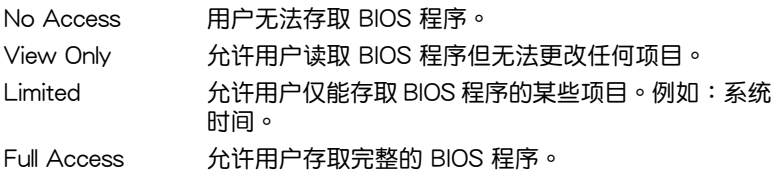
Change User Password(更改用戶密碼)

本项目是用于更改用户密码,运行状态会于画面上方以淡灰色显示,缺省 值為 Not Installed。當您設置密碼后,則此項目會顯示 Installed。

设置用户密码 (User Password):

- 1. 選擇 Change User Password 項目並按下 <Enter>。
- 2. 在 Enter Password 窗口出现时,请输入欲设置的密码,可以是六个字节 內的英文、數字與符號。輸入完成按下 <Enter>。
- 3. 接着会再出现 Confirm Password 窗口,再一次输入密码以确认密码正 确。密码确认无误时,系统会出现 Password Installed. 信息,代表密码 设置完成。若出现 Password do not match! 信息,代表干密码确认时输 入错误,请重新输入一次。此时画面上方的 User Password 项目会显示 Installed。

若要更改用户的密码,请依照上述程序再运行一次密码设置。

Clear User Password(清除用戶密碼)

請選擇本項目來清除用戶密碼。

#### Password Check [Setup]

 $\cong$   $\mathbb{R}$ 溶本项目设为 [Setup], BIOS 程序会于用户讲入 BIOS 程序设置画面 时,要求输入用户密码。若设为 [Always] 时,BIOS 程序会在开机过程亦要 用戶輸入密碼。設置值有:[Setup] [Always]。

# 2.7 退出 BIOS 程序(Exit menu)

本菜单可让您读取 BIOS 程序出厂缺省值与退出 BIOS 程序。

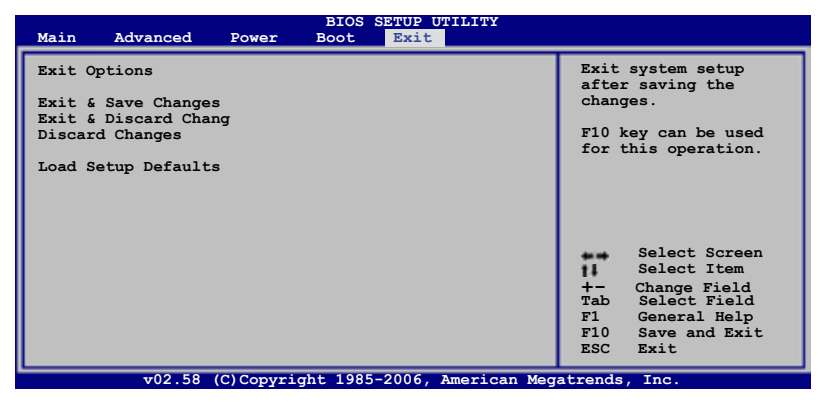

Ø

D

按下 <Esc> 键并不会立即退出 BIOS 程序,要从此菜单上选择 適當的項目,或按下 <F10> 鍵才會退出 BIOS 程序。

Exit & Save Changes

当您调整 BIOS 设置完成后,请诜择本项目以确认所有设置值存入 CMOS 内存内。按下 <Enter> 键后将出现一个询问窗口,选择 [Yes],将设置值 存入 CMOS 内存并退出 BIOS 设置程序;若是选择 [No], 则继续 BIOS 程 序設置。

> 假如您想退出 BIOS 设置程序而不存储文件离开,按下 <Esc> 键, BIOS 设置程序立刻出现一个对话窗口询问您「Discard configuration changes and exit now?」, 选择 [Yes] 不将设置 值存储文件并退出 BIOS 设置程序,选择 [No] 则继续 BIOS 程 序設置。

Exit & Discard Changes

若您想放弃所有设置,并退出 BIOS 设置程序,请将高亮度选项移到此 處,按下 <Enter> 鍵,即出現詢問對話窗,選擇 [Yes],不將設置值存入 CMOS 内存并退出 BIOS 设置程序,先前所做的设置全部无效;若是选择  $[No]$ , 回到 BIOS 设置程序。

Discard Changes

若您想放弃所有设置,将所有设置值改为出厂缺省值,您可以在任何一个 菜单按下  $\lt$ F5>,或是选择本项目并按下  $\lt$ Enter> 键,即出现询问窗口, 选择 [Yes],将所有设置值改为出厂缺省值,并继续 BIOS 程序设置;若是选 怪 $[No]$ , 则继续 BIOS 程序设置。

Load Setup Defaults

若您想放弃所有设置,将所有设置值改为出厂缺省值,您可以在任何一个 菜单按下 <F5>,或是选择本项目并按下 <Enter> 键,即出现询问窗口, 选择 [Yes],将所有设置值改为出厂缺省值,并继续 BIOS 程序设置;若是选 择 [No],则继续 BIOS 程序设置。

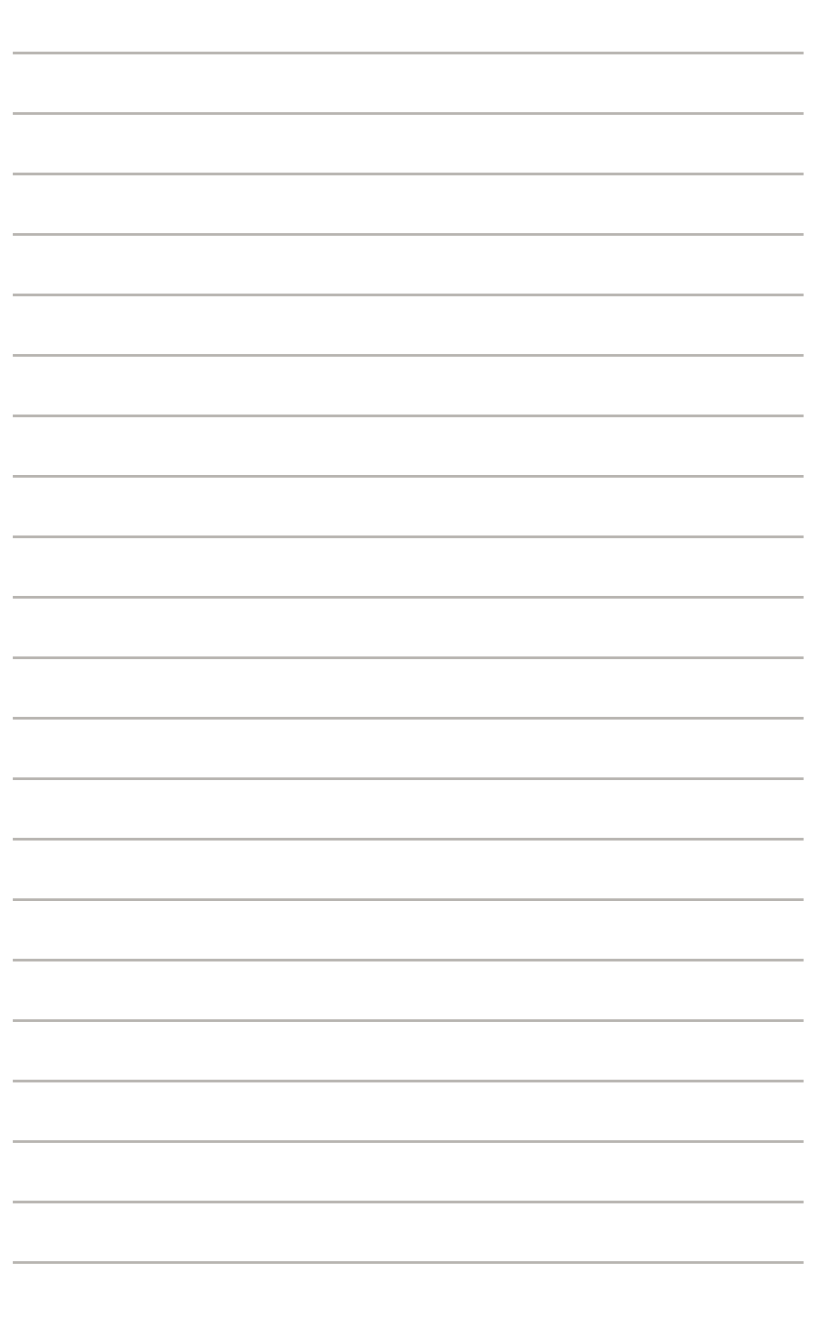

軟件支持*3* 本章節將會敘述主板產品包裝中內含

之驱动程序与应用程序光盘的内容。

## 3.1 安裝操作系統

本主板完全適用于 Microsoft Windows 2000/2003 Server/XP 操作系統 (OS, Operating System)。「永远使用最新版本的操作系统」并且不定时 地升级,是让硬件配备得到最佳工作效率的有效方法。

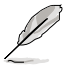

由于主板和周边硬件设备的选项设置繁多,本章仅就软件的安装 程序供您參考。您也可以參閱您使用的操作系統說明文件以取得 更詳盡的信息。

# 3.2 驱动程序及应用程序光盘信息

随货附赠的驱动程序及应用程序光盘包括了数个有用的软件和应用程序, 將它們安裝到系統中可以強化主板的性能。

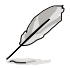

华硕驱动程序及应用程序光盘的内容会不定时地升级,但不另 行通知。如欲得知最新的信息,请访问华硕的网站 http://www. asus.com.cn。

### 3.2.1 运行驱动程序及应用程序光盘

欲开始使用驱动程序及应用程序光盘,仅需将光盘放入您的光驱中即可。 若您的系统已启动光驱「自动安插通知」的功能,那么稍待一会儿光盘会自 动显示华硕欢迎窗口和软件安装菜单。

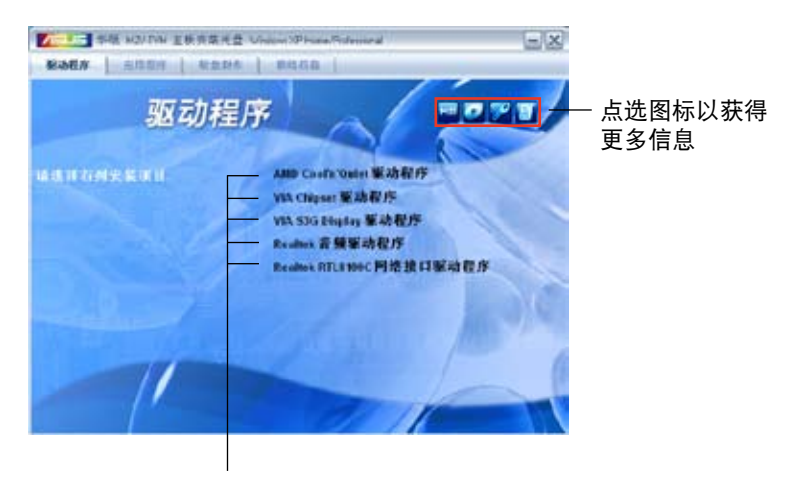

点选安装各项驱动程序

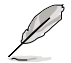

如果欢迎窗口并未自动出现,那幺您也可以到驱动程序及应用程 序光盘中的 RIN 文件夹里直接占选 ASSETUP.EXE 主程序开启 菜單窗口。

### 3.2.2 驅動程序菜單(Drivers menu)

在驅動程序菜單中會顯示所有適用于本主板的硬件設備的驅動程序。系統 中所有的硬件設備皆需安裝適當的驅動程序才能使用。

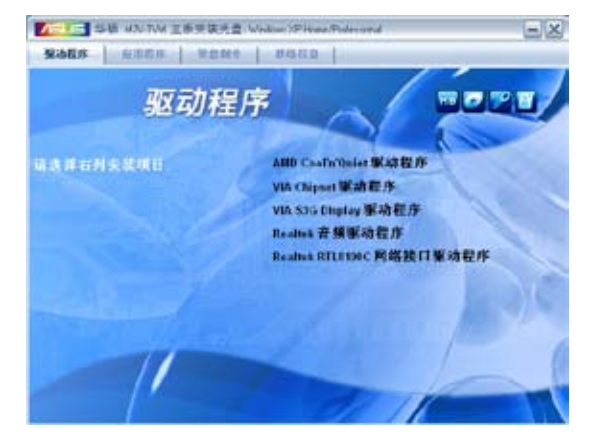

AMD Cool 'n' Quiet 驱动程序

本项目会安装 AMD Cool 'n' Quiet 驱动程序。

VIA chipset 驅動程序

本項目會安裝 VIA 芯片驅動程序。

VIA 3G Display 驅動程序

本項目用來安裝 VIA 3G 顯示接口驅動程序。

Realtek 音頻驅動程序

本项目会安装 Realtek 音频驱动程序与应用程序。

Realtek RTL8100C 網絡接口驅動程序

本項目會安裝 Realtek RTL8100C 網絡接口驅動程序。

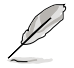

由于操作系统的关系,上图与所显示的项目可能会与您屏幕上的 項目不完全相同。

### 3.2.3 應用程序菜單(Utilities menu)

软件菜单会列出所有可以在本主板上使用的应用程序和其他软件。其中以 高亮度文字顯示的軟件即表示適用于您的主板。您只需在這些軟件名稱上以 鼠標左鍵按一下即可開始進行該軟件的安裝動作。

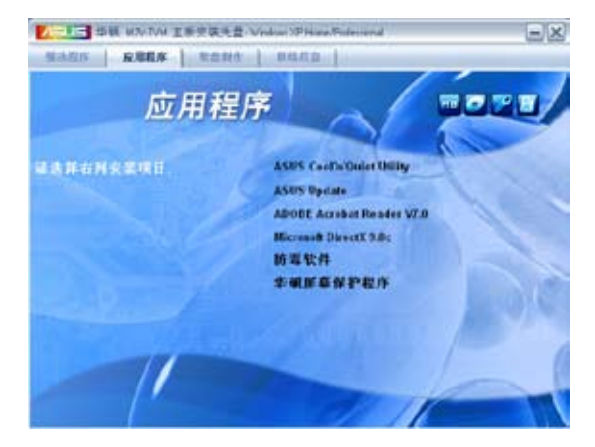

ASUS Cool 'n' Quiet 程序

點選本項目安裝 Cool'n' Quiet 程序。

#### 華碩在線升級程序

利用 ASUS Live Update 可以让您从华硕公司的网站上下载并安装最新 的 BIOS。

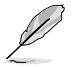

在使用华硕在线升级程序之前,请确认您已经连上互联网,否则 系统无法连接到华硕网站下载升级数据。

Adobe Acrobat Reader V7.0 瀏覽軟件

安裝 Adobe 公司的 Acrobat Reader 閱讀程序。

Microsoft DirectX 9.0c 驅動程序

安裝微軟最新版的 DirectX 驅動程序 9.0 版。微軟 DirectX 9.0 版驅動 程序所支持的多媒体技术可以强化您系统的图像与音频表现。利用 DirectX 9.0 驱动程序的多媒体功能,您将可以在您的电脑上欣赏电视节目、捕捉视 頻,與進行電腦遊戲。請訪問微軟網站(www.microsoft.com)以取得升級 版本的 DirectX 驅動程序。

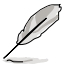

Microsoft Windows XP Service Pack 2 已經內置包含有 Microsoft DirectX 9.0c 驅動程序,若是您使用的操作系統是 Microsoft Windows XP Service Pack 2, 请略过 Microsoft DirectX 9.0c 的安裝。

防毒軟件

点选本项目将会安装防毒软件,安装防毒软件将可以检测并保护您的系统 數據免于遭受電腦病毒的危害。

#### 华硕屏幕保护程序

本项目会安装由华硕精心设计的屏幕保护程序。

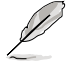

由于操作系统的关系,上图与所显示的项目可能会与您屏幕上的 項目不完全相同。

#### 3.2.4 製作軟盤菜單

本菜單包含製作驅動程序的軟盤。

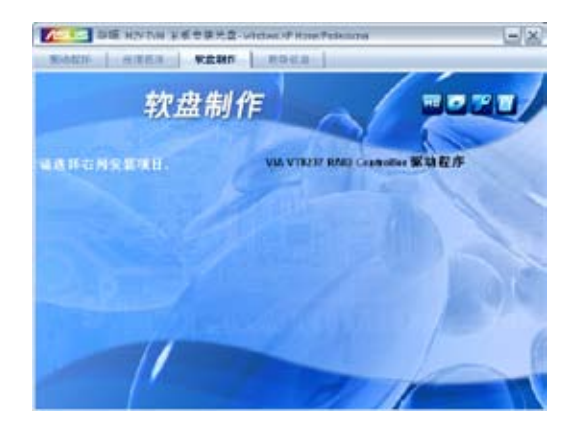

製作 VIA VT8237 RAID 驅動程序軟盤

本項目讓您可以製作包含有 VIA VT8237 RAID 驅動程序的軟盤。

### 3.2.5 華碩的聯絡方式

按下「联络信息」索引标签会出现华硕电脑的联络信息。此外,本手册的 封面内页也会列出华硕的联络方式供您参考。

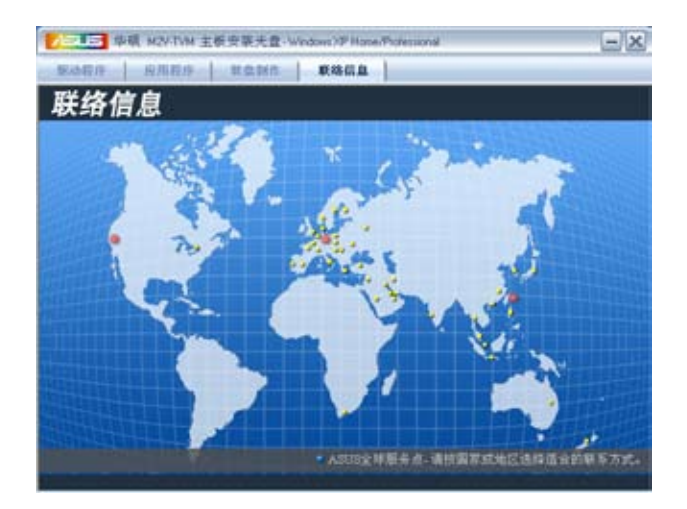